## **Monitor Dell S2721Q/S2721QS** Manual do Utilizador

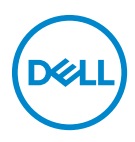

**Modelo: S2721Q/S2721QS Modelo regulatório: S2721Qb** **NOTA: Uma NOTA indica informações importantes que ajudam a melhor utilizar o seu computador.**

**PRECAUÇÃO: Uma PRECAUÇÃO indica danos potenciais ao hardware ou perda de dados caso não sejam seguidas as instruções.**

**AVISO: Um AVISO indica dano potencial a propriedade, ferimentos ou morte.**

**Copyright © 2020 Dell Inc. ou suas subsidiárias. Todos os direitos reservados.** Dell, EMC, e outras marcas registadas são marcas registadas de Dell Inc. ou suas subsidiárias. Outras marcas registadas podem ser marcas registadas dos respetivos donos.

2020 - 12

Rev. A01

# **Conteúdo**

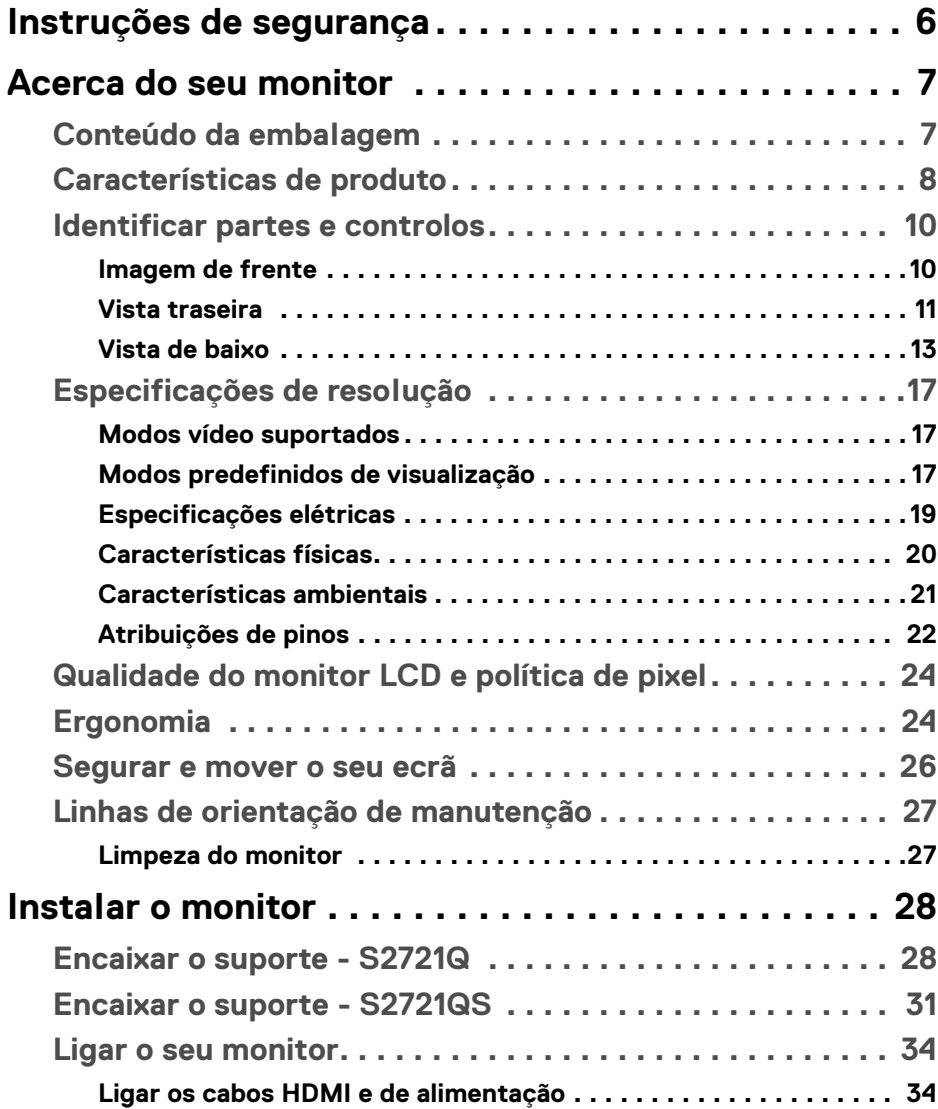

 $(\nvert \text{PEL})$ 

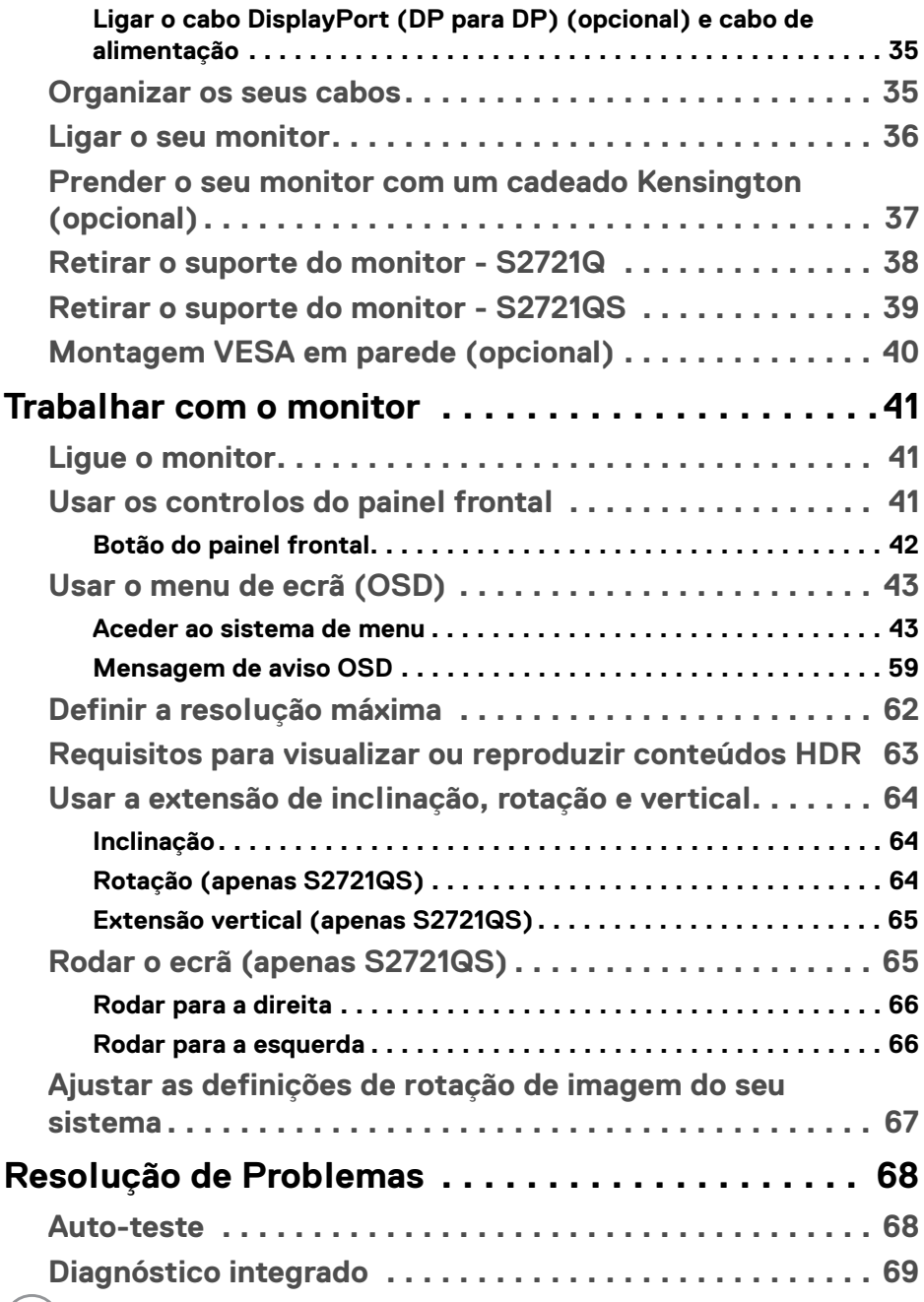

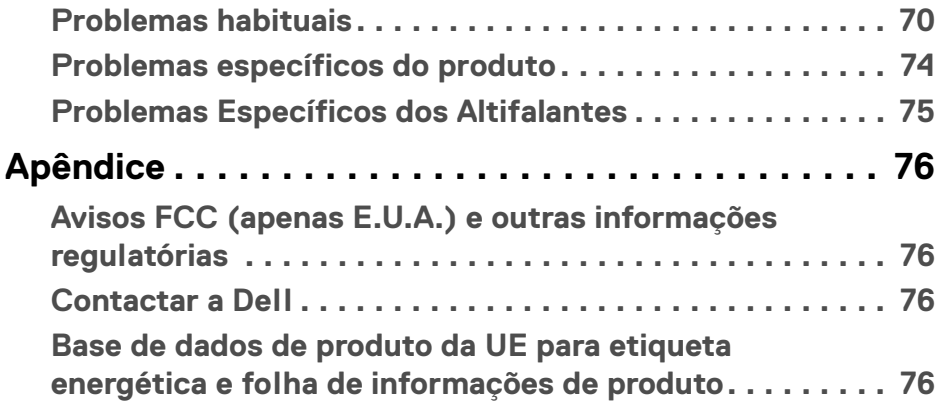

 $\left(\begin{smallmatrix} 0 & 0 \\ 0 & 0 \\ 0 & 0 \end{smallmatrix}\right)$ 

## <span id="page-5-0"></span>**Instruções de segurança**

- - **PRECAUÇÃO: A utilização de controlos, ajustes ou procedimentos que não os especificados nesta documentação pode resultar na exposição a choque, perigos eletricos e/ou perigos mecânicos.**
		- Coloque o monitor numa superfície sólida e manuseie-o com cuidado. O ecrã é frágil e pode ser danificado caso o deixe cair ou sofra um forte impacto.
		- Certifique-se sempre que o monitor possui uma classificação eléctrica compatível com a energia CA do local onde se encontra.
		- Mantenha o monitor a uma temperatura ambiente. Condições de frio ou calor excessivos podem ter um efeito adverso nos cristais líquidos do ecrã.
		- Não submeta o monitor a forte vibração ou condições de elevado impacto. Por exemplo, não coloque o monitor na bagageira de um automóvel.
		- Desligue o monitor sempre que não o utilizar por um longo período de tempo.
		- Para evitar choques elétricos, não tente remover tampas ou tocar no interior do monitor.

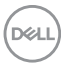

## <span id="page-6-0"></span>**Acerca do seu monitor**

## <span id="page-6-1"></span>**Conteúdo da embalagem**

O seu monitor é enviado com os componentes apresentados na tabela abaixo. Caso esteja em falta algum componente, contacte a Dell. Para mais informações, consulte [Contactar a Dell](#page-75-4).

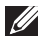

**NOTA: Alguns itens podem ser opcionais e podem não ser enviados com o seu monitor. Algumas funcionalidades podem não estar disponíveis em certos países.**

**NOTA: Caso esteja a encaixar um suporte que tenha comprado de outra fonte, siga as instruções de montagem incluídas com o suporte.** 

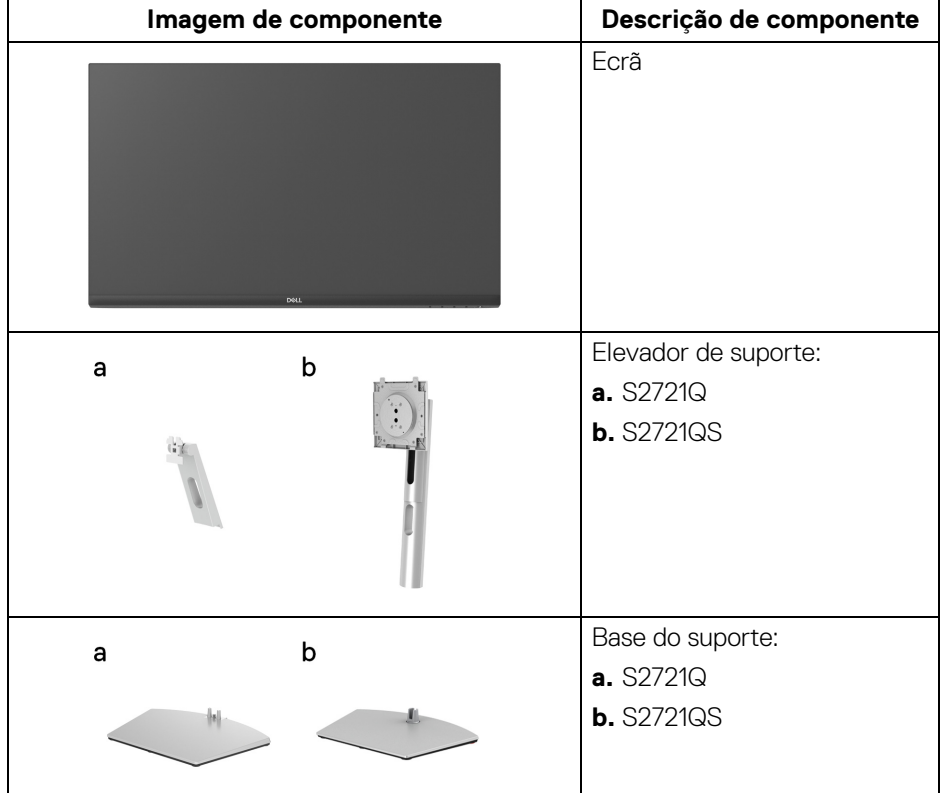

**D**<sup></sup>

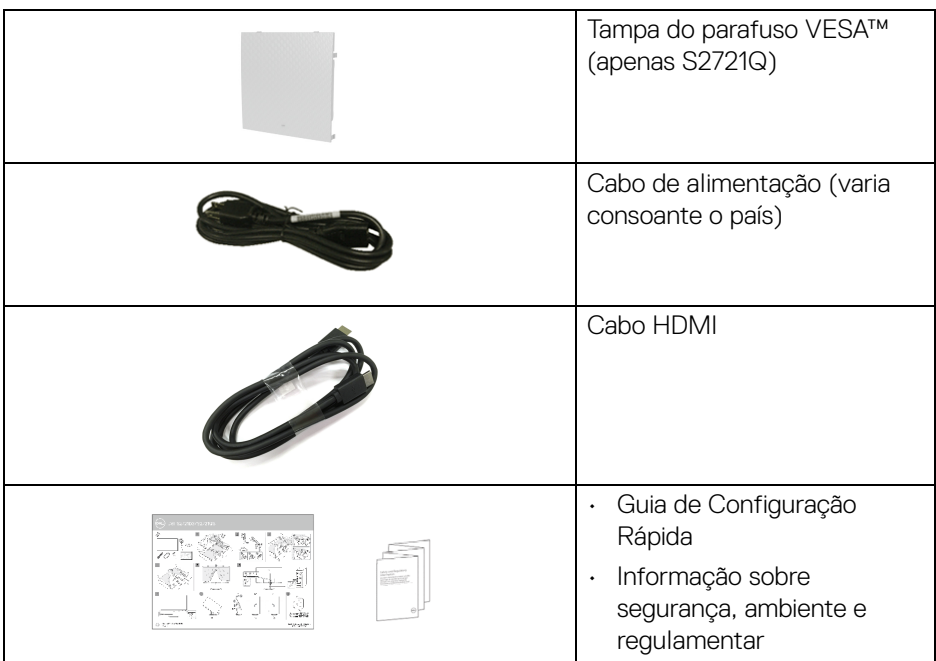

### <span id="page-7-0"></span>**Características de produto**

O monitor **Dell S2721Q/S2721QS** tem uma matriz ativa, Transístor de Película Fina (TFT), Ecrã de Cristais Líquidos (LCD) e retroiluminação LED. As características do monitor incluem:

- 68,47 cm (27 pol.) de área de visualização (medido na diagonal). Resolução 3840 x 2160 (16:9), mais suporte para ecrã completo para resoluções inferiores.
- Suporte para AMD FreeSync™ com uma taxa de atualização de 60 Hz e tempo de resposta rápido de 4 ms cinzento a cinzento no modo **Extreme (Extremo)**\*.
- Gamut de cores de 99% sRGB.
- Conectividade digital com DisplayPort e HDMI.
- S2721Q: Capacidade de inclinação.
- S2721QS: Capacidades de ajuste de inclinação, rotação, pivô e altura.
- Altifalantes duplos integrados.
- Suporte amovível e orifícios de montagem Video Electronics Standards Association (VESA™) de 100 mm para soluções flexíveis de montagem.

**D**&LL

- Capacidades plug and play caso seja compatível com o seu sistema.
- Ajustes no Ecrã (OSD) para fácil configuração e otimização do ecrã.
- Suporte para o modo Picture by Picture (PBP) e Picture in Picture (PIP).

#### **NOTA: Quando PIP/PBP está ativado, AMD FreeSync™ (no software AMD Radeon™) é desativado.**

- Bloqueio dos botões de alimentação e OSD.
- Ranhura de bloqueio de segurança.
- < 0,3 W no Modo de Suspensão.
- Otimize o conforto ocular com um ecrã sem cintilação.

#### **AVISO: Os possíveis efeitos a longo prazo de emissão de luz azul do monitor podem causar danos aos olhos, incluindo fadiga ocular, astenopia digital, entre outros. A funcionalidade ComfortView está concebida para reduzir o montante de luz azul emitida pelo monitor, para otimizar o conforto ocular.**

\*O modo 4 ms cinzento-a-cinzento é atingível no modo **Extreme (Extremo)** para reduzir o desfoque de movimento visível e aumentar a resposta da imagem. No entanto isto poderá introduzir na imagem alguns artefactos visuais, ligeiros mas visíveis. Tal como cada configuração de sistema e necessidades de cada utilizador são diferentes, recomendamos que os utilizadores experimentem os diferentes modos para decidir qual a configuração ideal para si.

**DEL** 

## <span id="page-9-0"></span>**Identificar partes e controlos**

#### <span id="page-9-1"></span>**Imagem de frente**

#### **S2721Q**

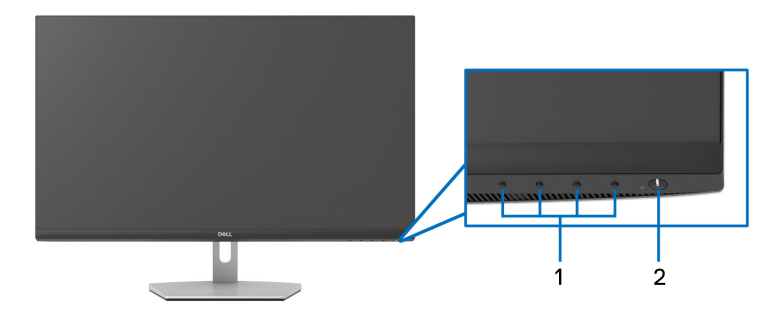

#### **S2721QS**

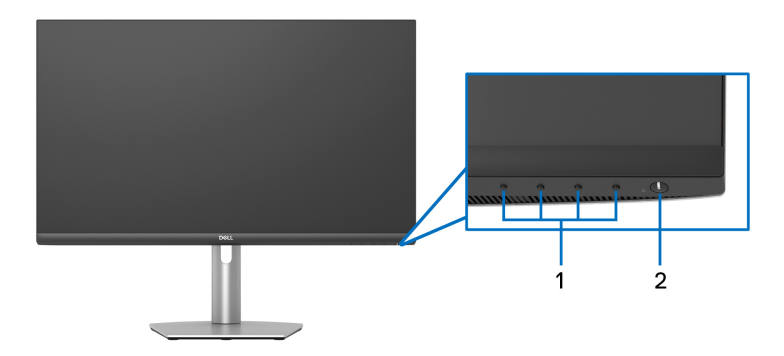

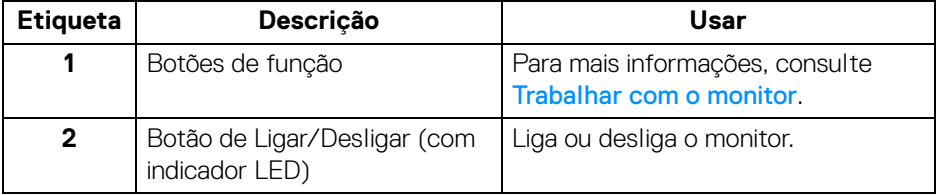

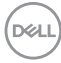

#### <span id="page-10-0"></span>**Vista traseira**

**S2721Q**

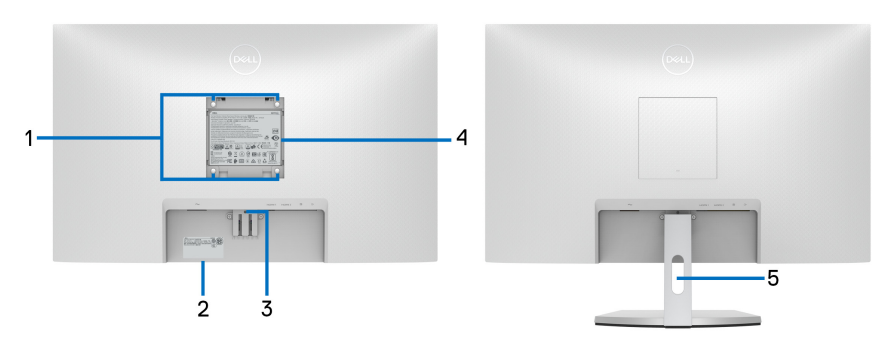

**Vista traseira com suporte de monitor**

#### **S2721QS**

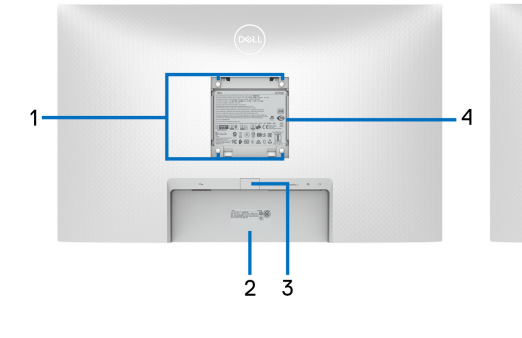

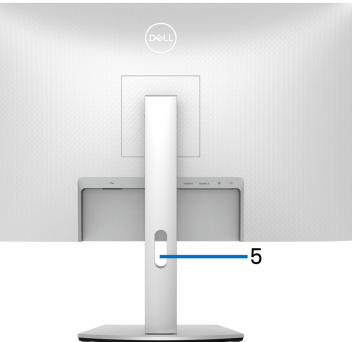

 **Vista traseira com suporte de monitor**

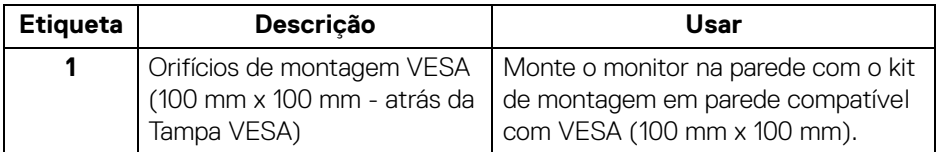

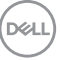

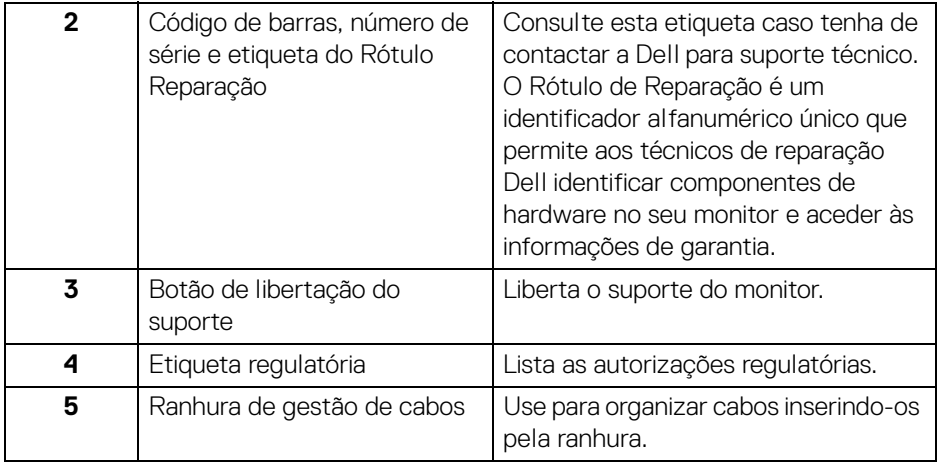

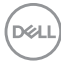

### <span id="page-12-0"></span>**Vista de baixo**

#### **S2721Q**

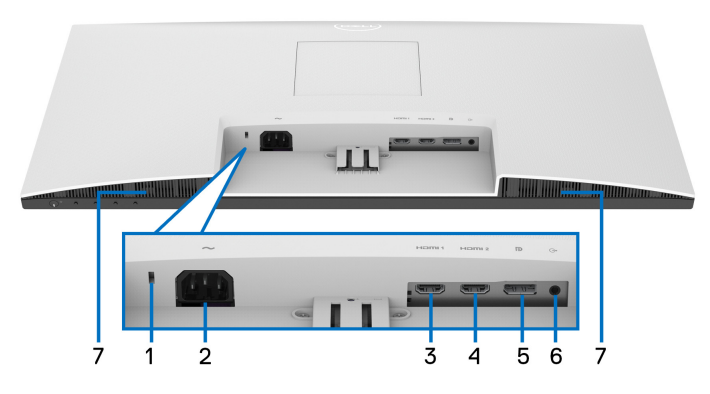

**Vista inferior sem suporte de monitor**

#### **S2721QS**

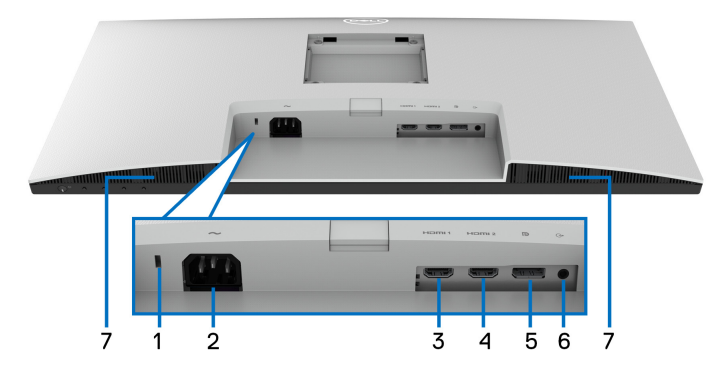

#### **Vista inferior sem suporte de monitor**

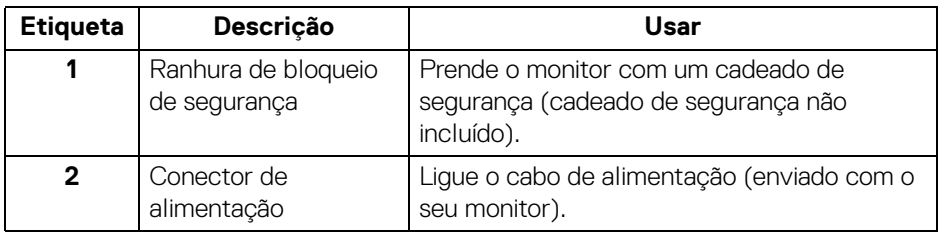

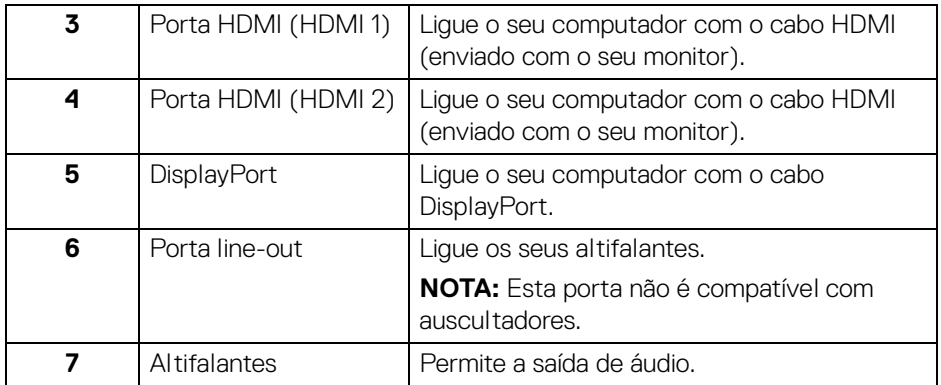

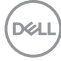

## **Especificações do monitor**

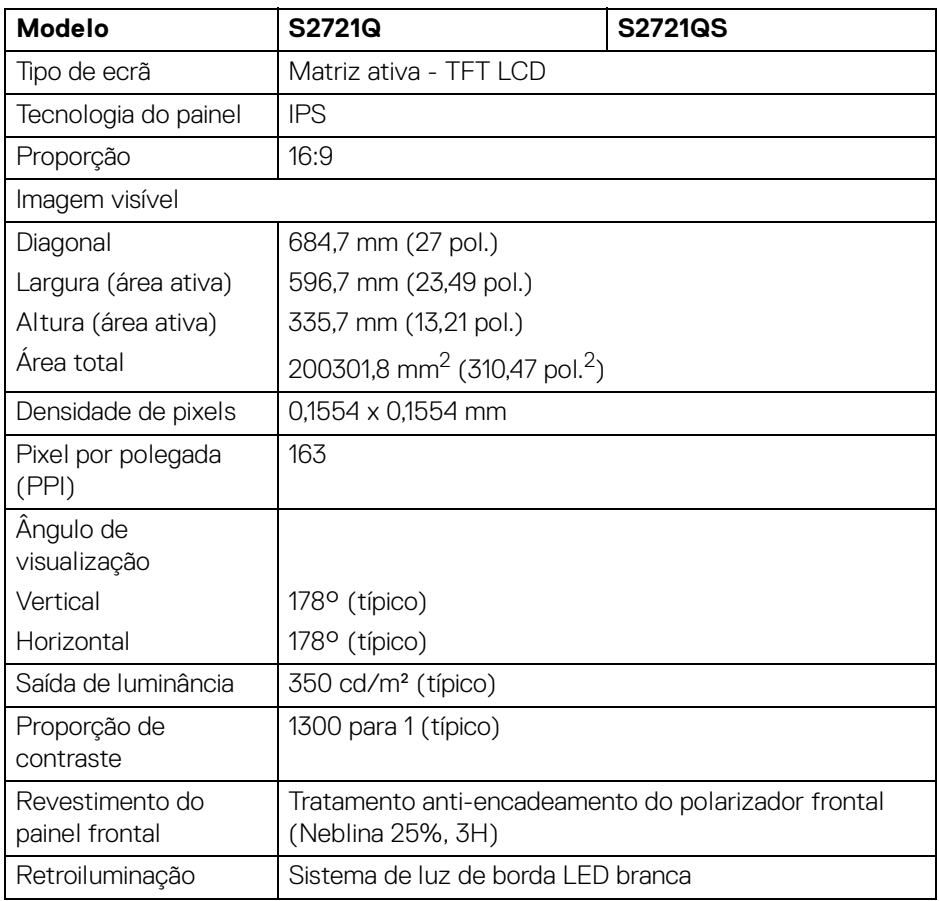

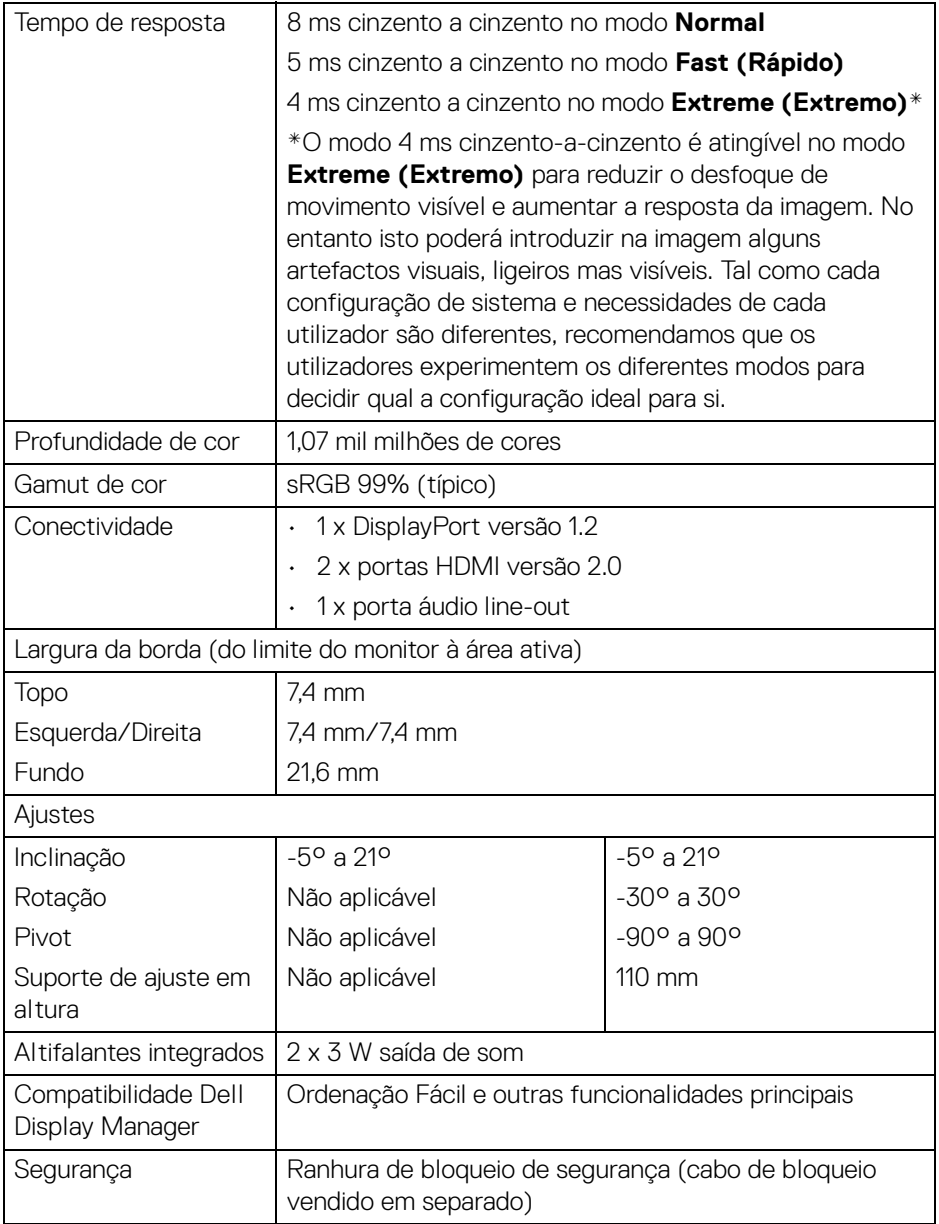

## <span id="page-16-0"></span>**Especificações de resolução**

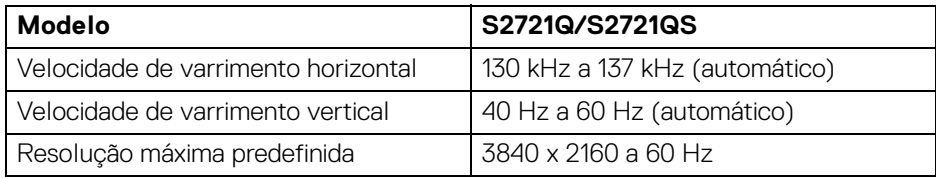

#### <span id="page-16-1"></span>**Modos vídeo suportados**

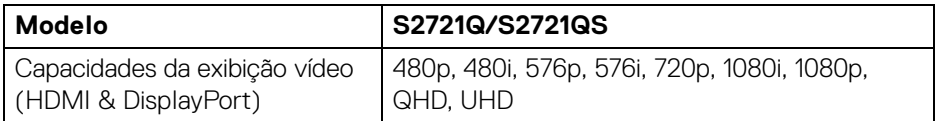

#### <span id="page-16-2"></span>**Modos predefinidos de visualização**

#### **Modos de visualização HDMI**

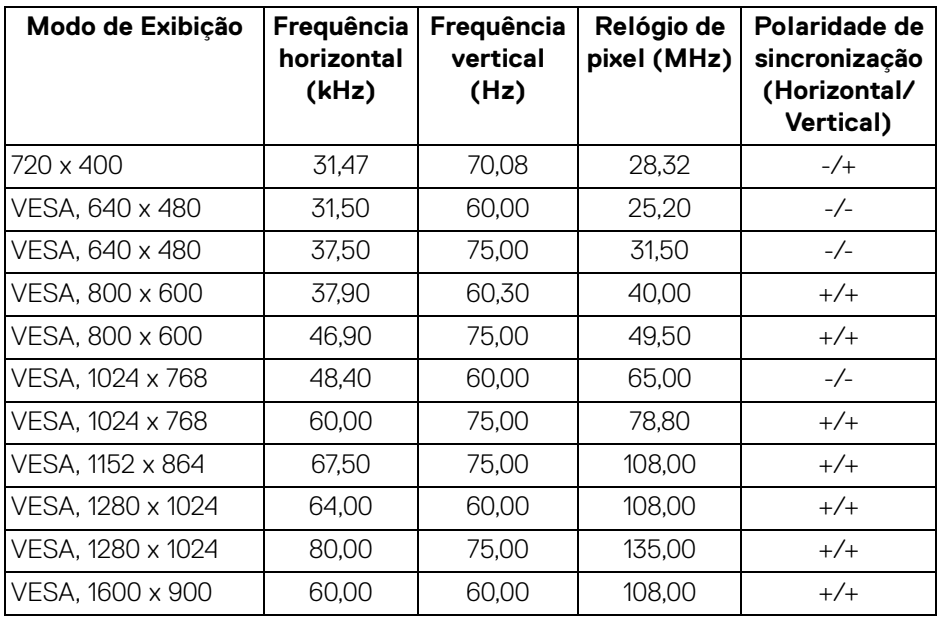

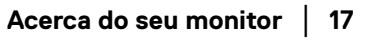

(dell

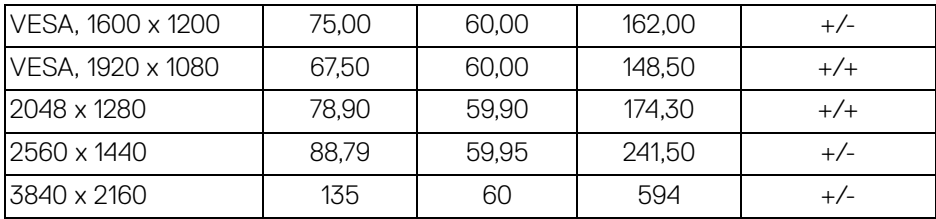

#### **Modos de visualização DP**

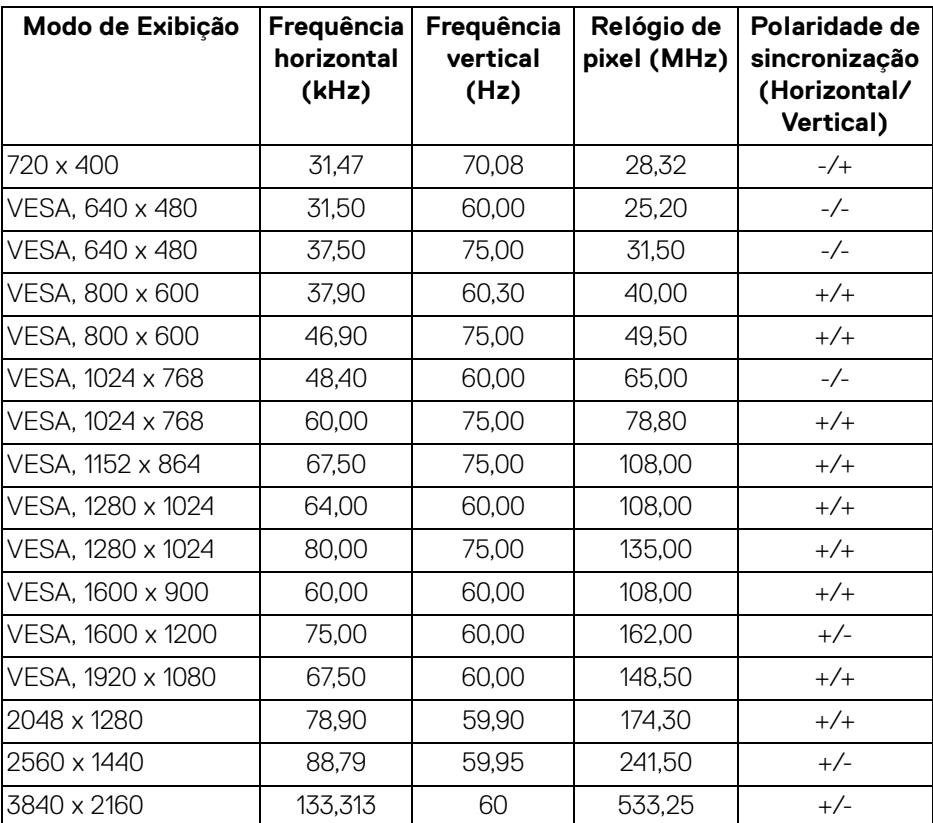

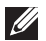

**NOTA: Este monitor é compatível com AMD FreeSync™.**

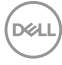

#### <span id="page-18-0"></span>**Especificações elétricas**

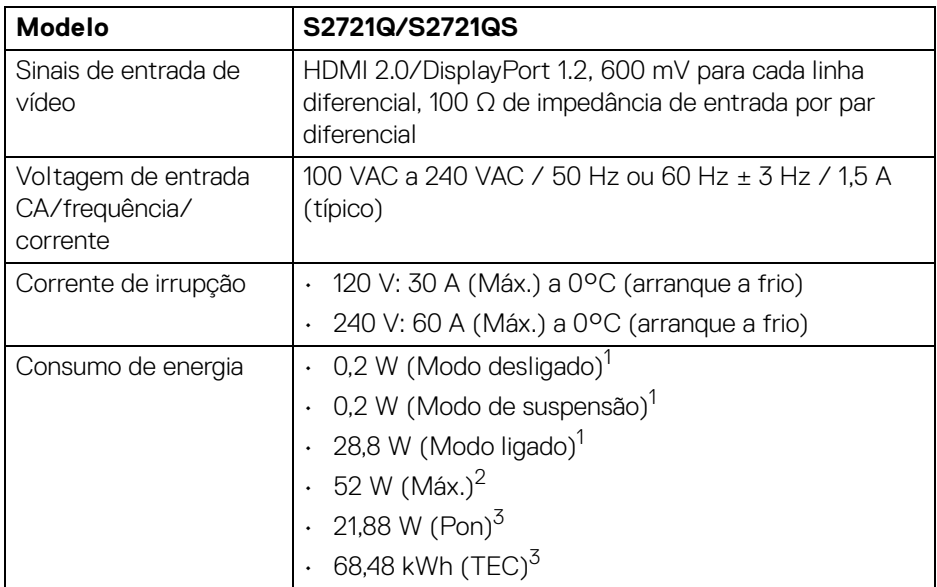

1 Como definido em UE 2019/2021 e UE 2019/2013.

<sup>2</sup> Definição máxima de luminosidade e contraste.

<sup>3</sup> Pon: Consumo energético do modo Ligado como definido em Energy Star versão 8.0.

TEC: Consumo energético total em kWh como definido em Energy Star versão 8.0.

Este documento é apenas informativo e reflete o desempenho em laboratório. O seu produto poderá ter um desempenho diferente, dependendo do software, componentes e periféricos que encomendar e não terá qualquer obrigação em atualizar tais informações.

Desse modo, o cliente não deverá basear-se nesta informação para tomar decisões relativamente a tolerâncias elétricas, entre outros. Não é expressa nem está implícita qualquer garantia relativamente à exatidão ou plenitude.

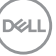

**NOTA: Este monitor possui certificação ENERGY STAR. Este produto his product está apto para a classificação ENERGY STAR nas predefinições, que podem ser restauradas usando a função "Factory Reset" (Reposição de fábrica) no menu OSD. Alterar as predefinições ou ativar outras funcionalidades poderá aumentar o consumo energético que poderá exceder o limite especificado por ENERGY STAR.**

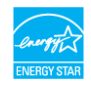

#### <span id="page-19-0"></span>**Características físicas**

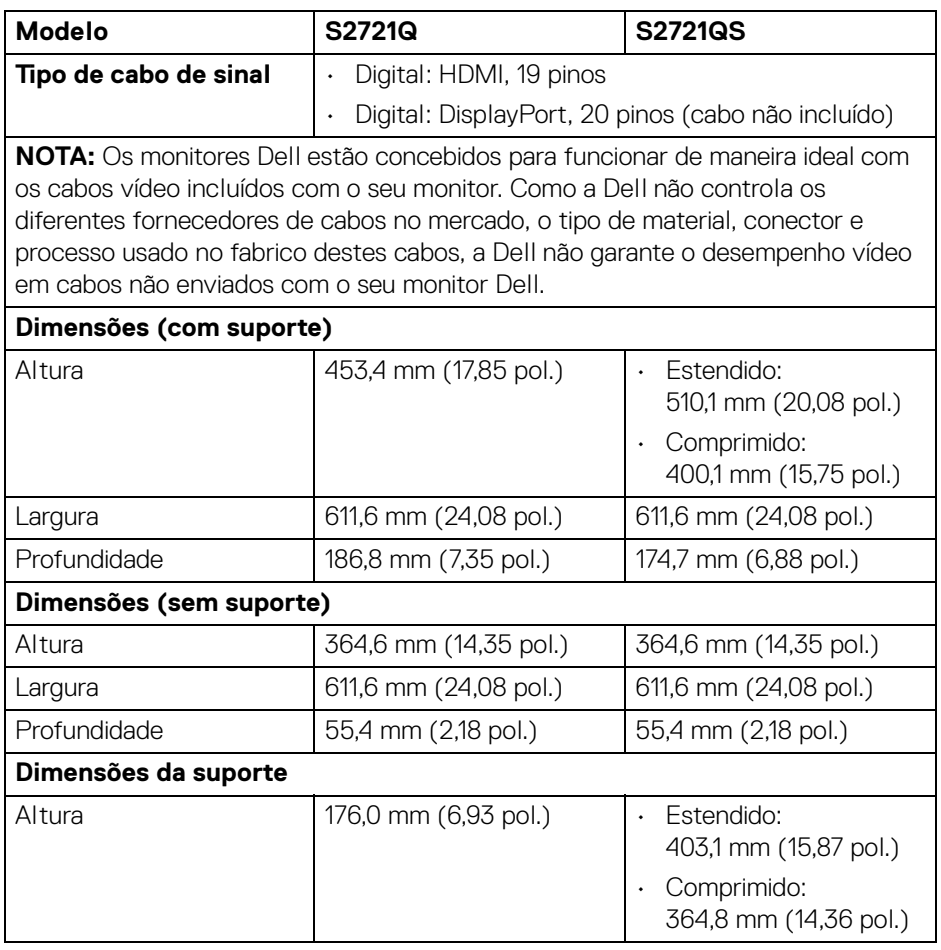

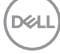

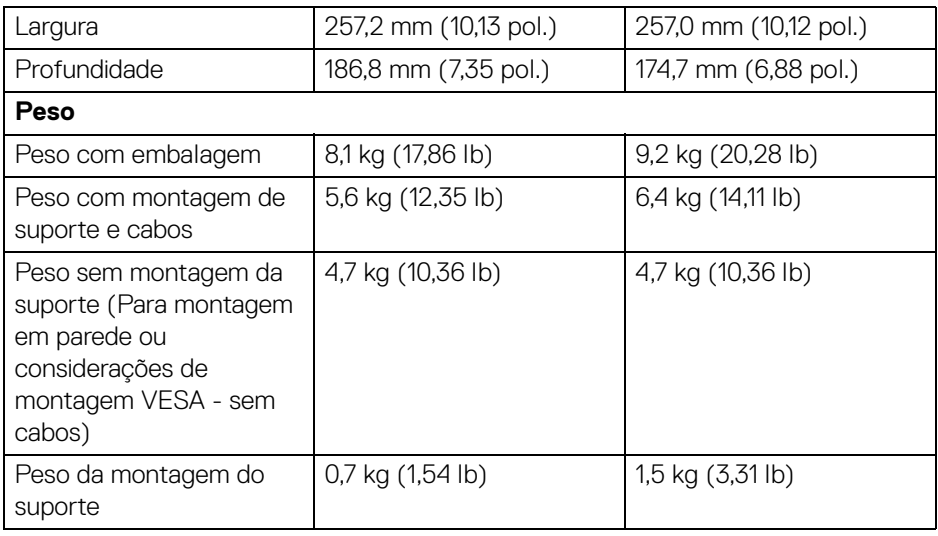

#### <span id="page-20-0"></span>**Características ambientais**

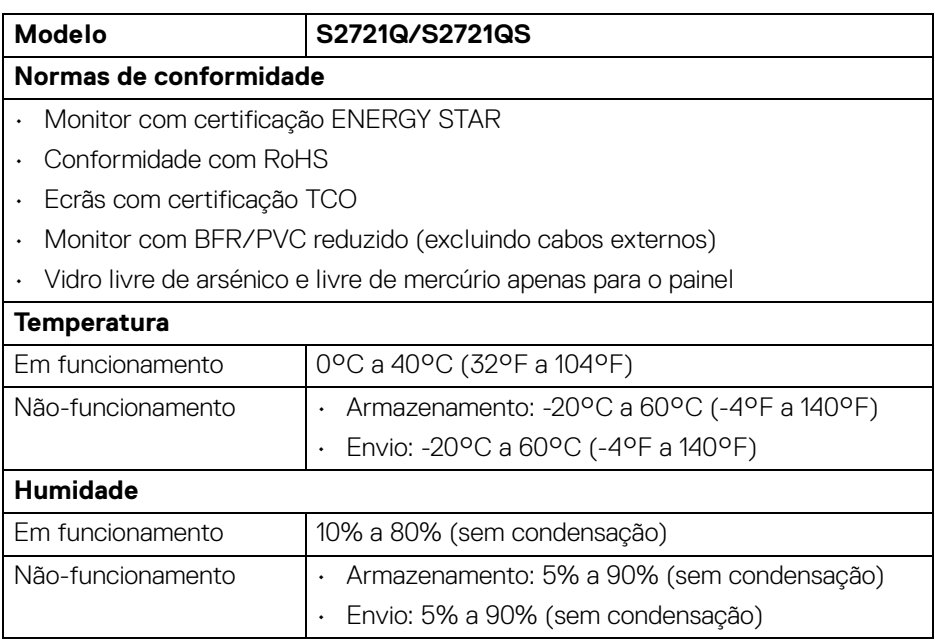

 $($ DELL

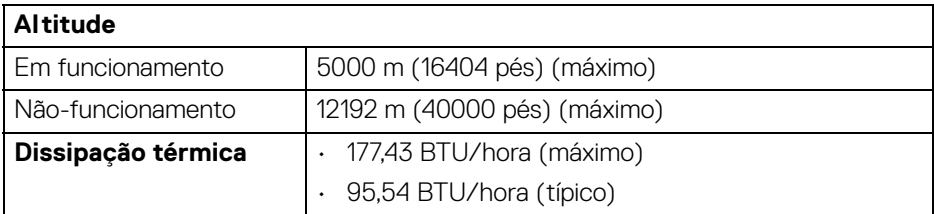

#### <span id="page-21-0"></span>**Atribuições de pinos**

#### **Conector DisplayPort**

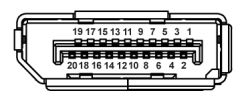

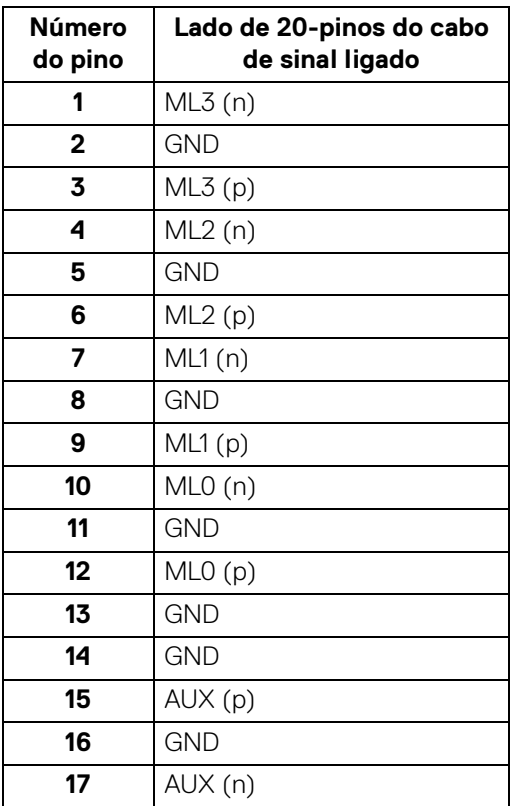

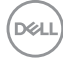

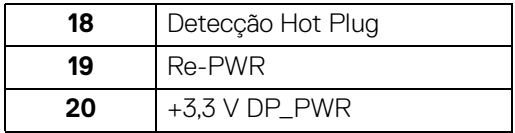

#### **Conector HDMI**

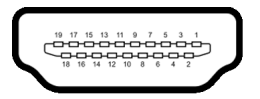

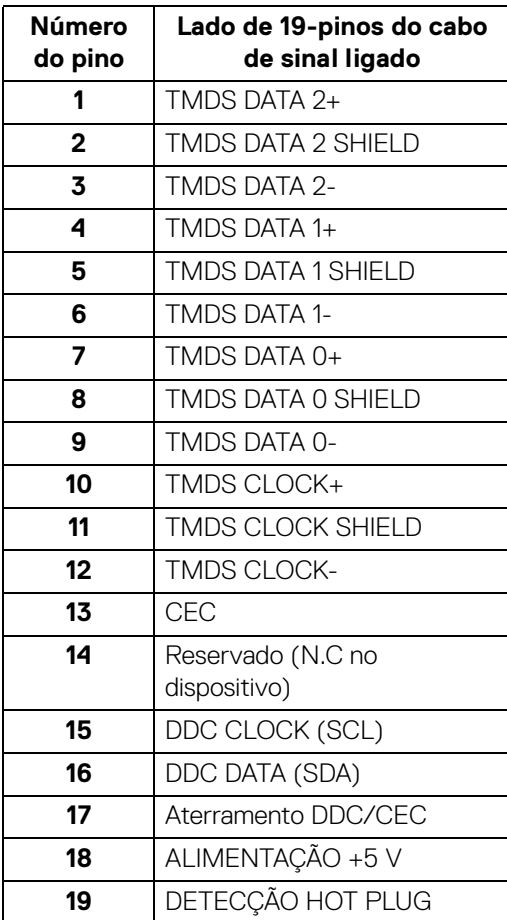

## <span id="page-23-0"></span>**Qualidade do monitor LCD e política de pixel**

Durante o processo de fabrico do Monitor LCD, não é raro um ou mais pixels ficarem fixos num estado imutável, difícil de ver e que não afetam a qualidade ou utilização do ecrã. Para mais informações sobre a Política de Qualidade e Pixel do Monitor Dell, consulte [www.dell.com/pixelguidelines](https://www.dell.com/pixelguidelines).

## <span id="page-23-1"></span>**Ergonomia**

- **PRECAUÇÃO: Utilização indevida ou prolongada do teclado poderá resultar em lesões.**
- **PRECAUÇÃO: Olhar para o ecrã por períodos prolongados de tempo poderá causar cansaço visual.**

Para conforto e eficiência, siga as seguintes linhas de orientação quando configurar e usar a sua estação de trabalho informática:

- Posicione o computador de modo a que o monitor e teclado estejam diretamente à sua frente quando trabalha. Estão disponíveis no mercado prateleiras especiais para ajudar a posicionar corretamente o seu teclado.
- Para reduziro o risco de fadiga ocular e dores de pescoço/braços/costas/ ombros causadas pelo uso do monitor durante longos períodos de tempo, sugerimos que:
	- 1. Coloque o ecrã entre 20 a 28 pol. (50 70 cm) dos olhos.
	- 2. Pisque os olhos com frequência para humedecer os olhos, ou lave os olhos com água após uma utilização prolongada do monitor.
	- 3. Faça pausas regulares e frequentes de 20 minutos a cada duas horas.
	- 4. Olhe para um objeto à distância de 20 pés pelo menos durante 20 segundos durante as pausas.
	- 5. Faça alongamentos para aliviar a tensão no pescoço, braço, costas e ombros durante as pausas.
- Garanta que o ecrã está ao nível dos olhos ou ligeiramente abaixo quando está sentado à frente do monitor.
- Ajuste a inclinação do monitor, as definições de contraste e luminosidade.
- Ajuste a luz ambiente em seu redor (como luzes do tecto, candeeiros de secretária e cortinas ou estores em janelas próximas) para minimizar reflexos e encadeamentos no ecrã.
- Use uma cadeira com bom suporte lombar.
- Mantenha os antebraços na horizontal, com os pulsos numa posição neutra e confortável quando utiliza o teclado ou rato.

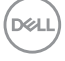

- Deixe sempre espaço para pousar as mão quando utiliza o teclado ou rato.
- Deixe os braços numa posição natural de ambos lados.
- Garanta que os pés estão bem assentes no chão.
- Enquanto se senta, que garante que o peso das pernas está nos pés e não na parte frontal do assento. Ajuste a altura da cadeira ou use um repousa-pés se necessário, para manter uma postura adequada.
- Varie as suas atividades de trabalho. Tente organizar o seu trabalho para que não tenha de se sentar e trabalhar durante longos períodos de tempo. Tente levantar-se ou dar uma volta a pé regularmente.
- Mantenha a zona debaixo da secretária livre de obstruções, fios ou cabos de alimentação, que possam interferir com uma posição sentada confortável, ou constituir um potencial perigo de tropeções.

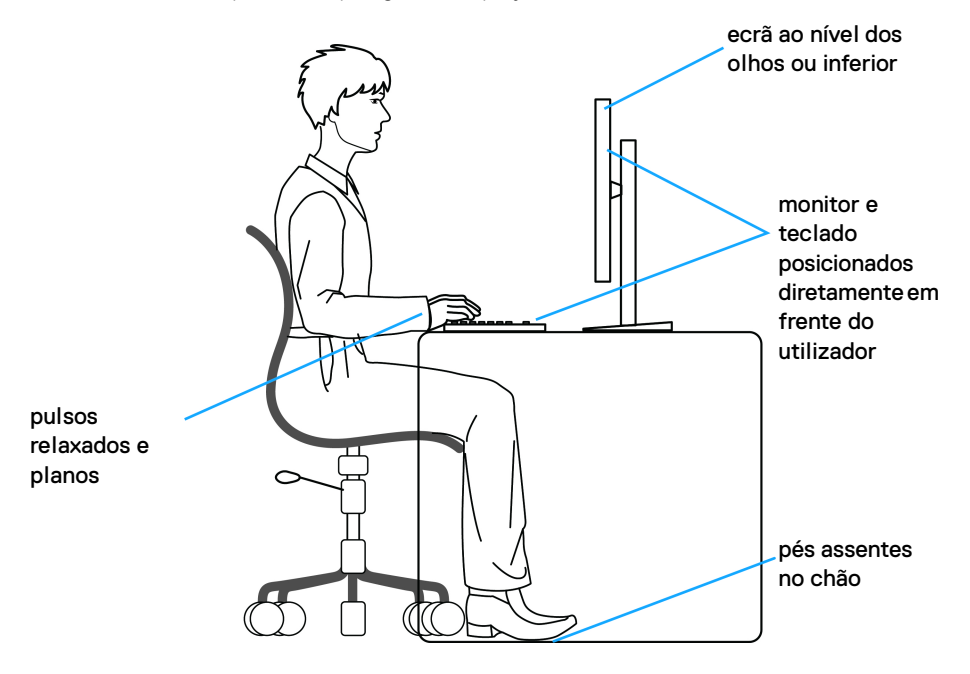

DELI

#### <span id="page-25-0"></span>**Segurar e mover o seu ecrã**

Para garantir que o monitor é manuseado de forma segura quando o levanta ou move, siga as seguintes orientações:

- Antes de mover ou levantar o monitor, desligue o computador e monitor.
- Desligue todos os cabos do monitor.
- Coloque o monitor na caixa original com os materiais originais de embalamento.
- Segure firmemente na margem inferior e lateral do monitor sem aplicar pressão excessiva quando levantar ou mover o monitor.

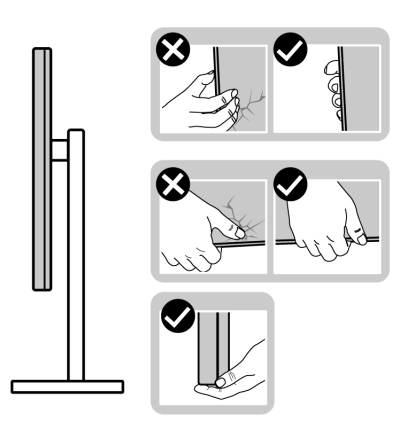

• Quando levantar ou mover o monitor, certifique-se que o monitor está virado para fora e não pressiona o ecrã para evitar riscos ou danos.

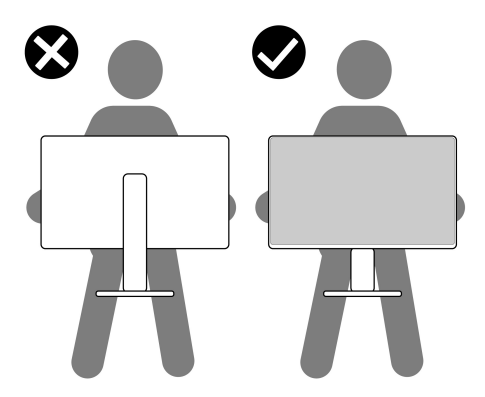

• Quando transportar o monitor, evite choque ou vibrações bruscas.

**D**&LL

• Quando levantar ou mover o monitor, não o vire de cabeça para baixo enquanto segura no suporte da base ou elevador do suporte. Isto poderá resultar em danos acidentais ao monitor ou causar ferimentos pessoais.

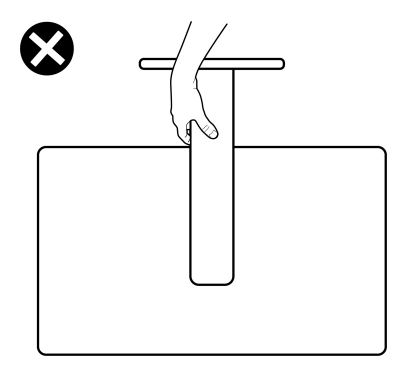

## <span id="page-26-0"></span>**Linhas de orientação de manutenção**

#### <span id="page-26-1"></span>**Limpeza do monitor**

**PRECAUÇÃO: Leia e siga o** [Instruções de segurança](#page-75-5) **antes de limpar o monitor.**

#### **AVISO: Antes de limpar o monitor, desligue o cabo de alimentação da tomada elétrica.**

Para maior segurança, siga as instruções na lista abaixo quando desembalar, limpar ou transportar o seu monitor:

- Para limpar o seu ecrã antiestático, humedeça ligeiramente com água um pano suave e limpo. Se possível, use um toalhete especial de limpeza de ecrãs ou solução adequada para a camada antiestática. Não utilize benzina, diluente, amoníaco, produtos abrasivos ou ar comprimido.
- Use um pano morno, ligeiramente humedecido, para limpar o monitor. Evite usar detergentes seja de que tipo for, pois alguns deixam uma película leitosa no monitor.
- Caso note um pó branco quando desembalar o monitor, limpe-o com um pano.
- Manuseie o monitor com cuidado, pois o monitor de cor escura pode riscar e apresentar marcas brancas mais facilmente que um monitor de cor clara.
- Para ajudar a manter a melhor qualidade possível no seu monitor, use um protetor de ecrã dinâmico e desligue o monitor quando não o estiver a usar.

DEL

## <span id="page-27-0"></span>**Instalar o monitor**

#### <span id="page-27-1"></span>**Encaixar o suporte - S2721Q**

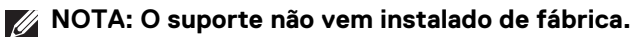

**NOTA: As instruções que se seguem aplicam-se apenas ao suporte incluído com o seu monitor. Caso esteja a montar um suporte que tenha comprado de outra fonte, siga as instruções de montagem incluídas com o suporte.**

Para fixar o suporte do monitor:

- **1.** Siga as instruções nas badanas da caixa para remover o suporte da almofada superior que o protege.
- **2.** Remova a tampa VESA, base do suporte e elevador do suporte da almofada de emabalamento.

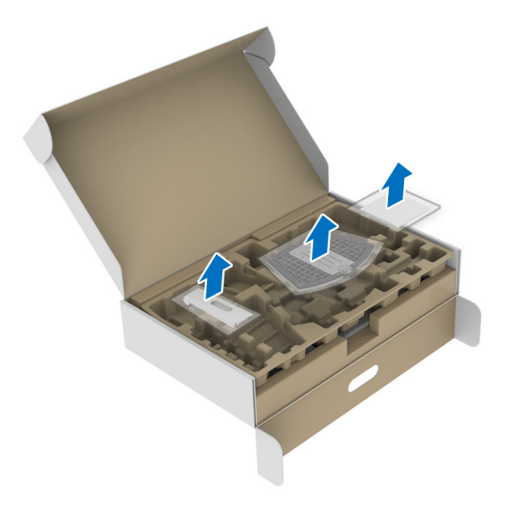

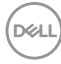

- **3.** Alinhe e coloque o elevador do suporte na base do suporte.
- **4.** Abra a pega de parafuso no fundo da base do suporte e rode-o para a direita para trancar o suporte.
- **5.** Feche a pega do parafuso.

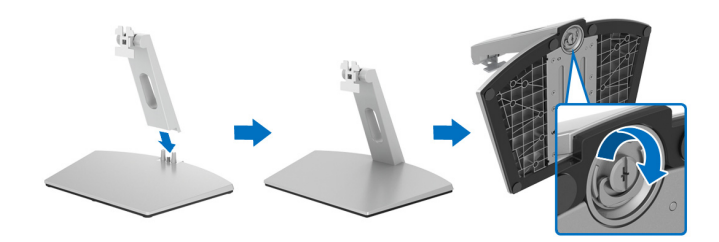

**6.** Abra a tampa de proteção para aceder à ranhura VESA no ecrã.

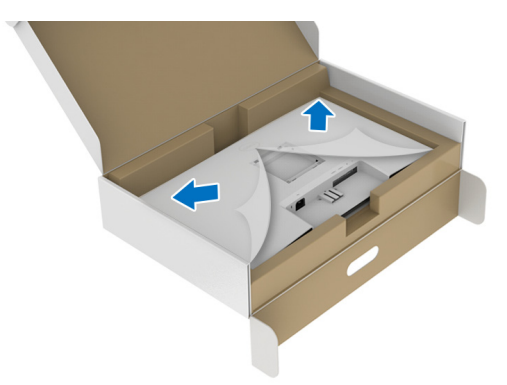

**7.** Alinhe e insira o suporte na ranhura da parte traseira do ecrã até se encaixar de forma segura.

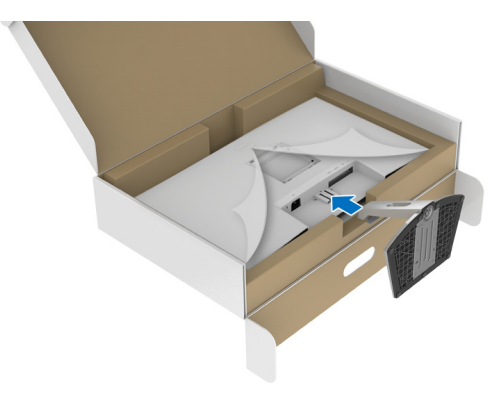

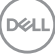

**8.** Instale a tampa do parafuso VESA.

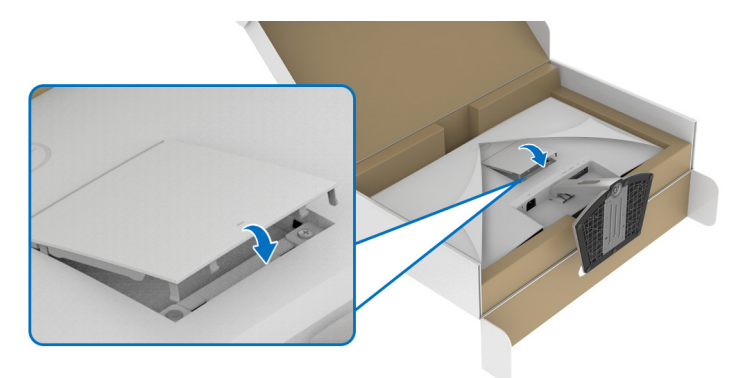

**9.** Coloque o monitor numa posição direita e retire a capa protetora do monitor.

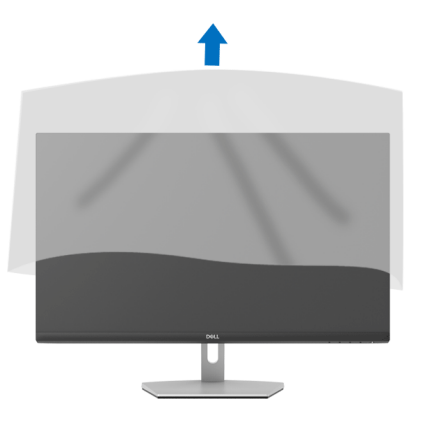

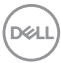

### <span id="page-30-0"></span>**Encaixar o suporte - S2721QS**

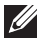

**NOTA: O suporte não vem instalado de fábrica.**

**NOTA: As instruções que se seguem aplicam-se apenas ao suporte** 

**incluído com o seu monitor. Caso esteja a montar um suporte que tenha comprado de outra fonte, siga as instruções de montagem incluídas com o suporte.**

Para fixar o suporte do monitor:

- **1.** Siga as instruções nas badanas da caixa para remover o suporte da almofada superior que o protege.
- **2.** Remova a base do suporte e o elevador do suporte da almofada de emabalamento.

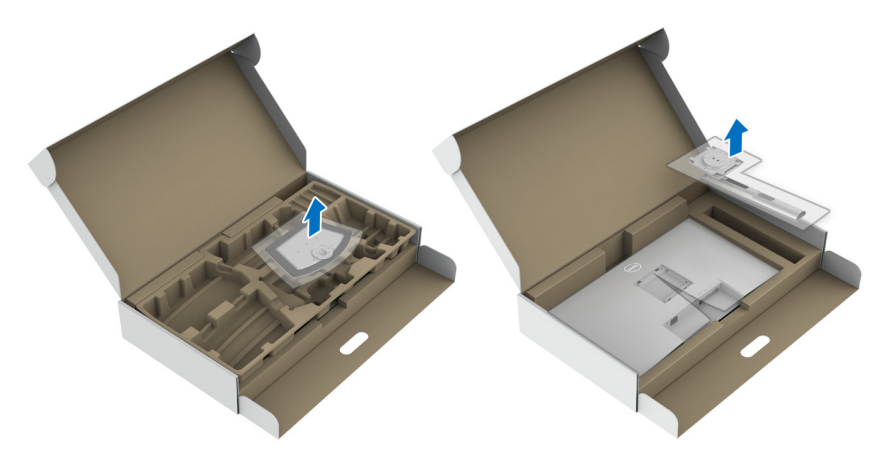

- **3.** Alinhe e coloque o elevador do suporte na base do suporte.
- **4.** Abra a pega de parafuso no fundo da base do suporte e rode-o para a direita para trancar o suporte.
- **5.** Feche a pega do parafuso.

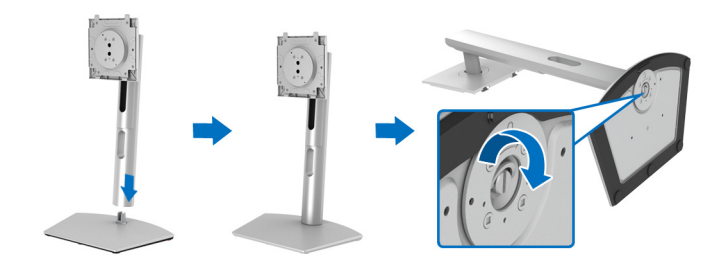

**D**<sup></sup>

**6.** Abra a tampa de proteção para aceder à ranhura VESA no ecrã.

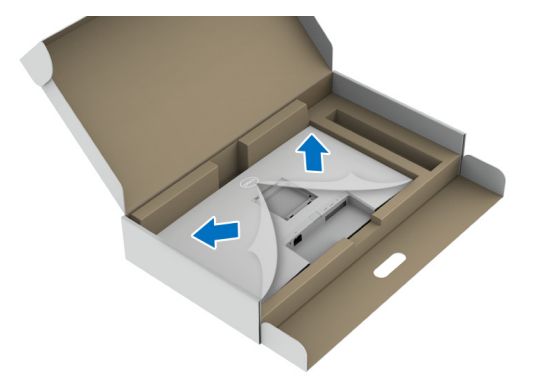

- **7.** Encaixe o suporte no monitor.
	- **a.** Alinhe e deslize as linguetas no elevador do suporte na ranhura VESA.
	- **b.** Pressione o suporte até se encaixar.

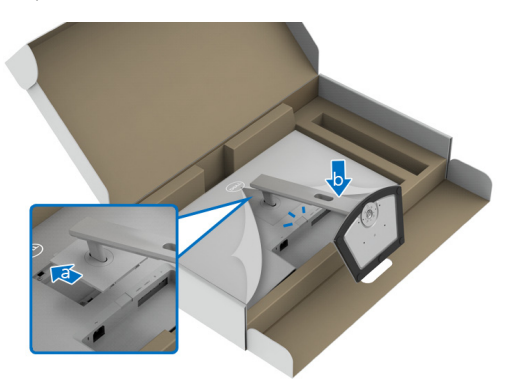

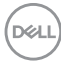

**8.** Segure bem o elevador do suporte com ambas mãos e levante o monitor. Depois coloque o monitor numa posição direita sobre uma superfície plana.

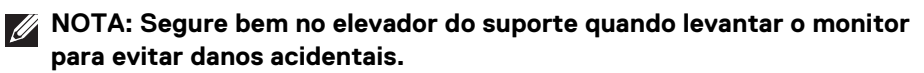

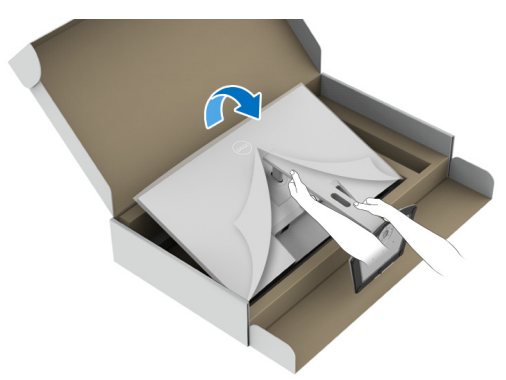

**9.** Levante a tampa protetora do monitor.

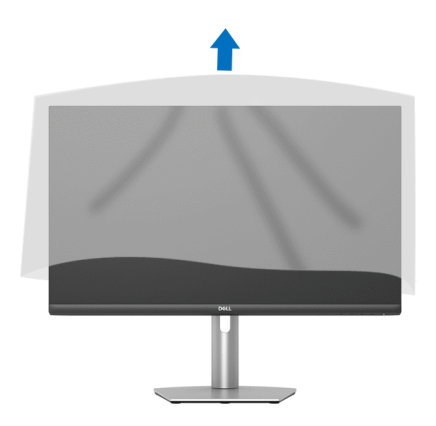

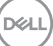

#### <span id="page-33-0"></span>**Ligar o seu monitor**

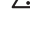

**AVISO: Antes de iniciar qualquer dos procedimentos nesta secção, siga o** [Instruções de segurança](#page-75-5)**.**

**NOTA: Os moniotres Dell estão concebidos para funcionar idealmente com os cabos Dell fornecidos na caixa. A Dell não garante a qualidade vídeo e desempenho quando utiliza cabos não Dell.**

**NOTA: Passe os cabos pela ranhura de gestão de cabos antes de os ligar.**

**NOTA: Não ligue todos os cabos ao computador ao mesmo tempo.**

**NOTA: As imagens servem apenas de ilustração. O aspeto do computador poderá variar.**

Para ligar o seu monitor ao computador:

- **1.** Desligue o seu computador e desligue o cabo de alimentação.
- **2.** Ligue o cabo HDMI ou DisplayPort do seu monitor ao computador.

### <span id="page-33-1"></span>**Ligar os cabos HDMI e de alimentação S2721Q**

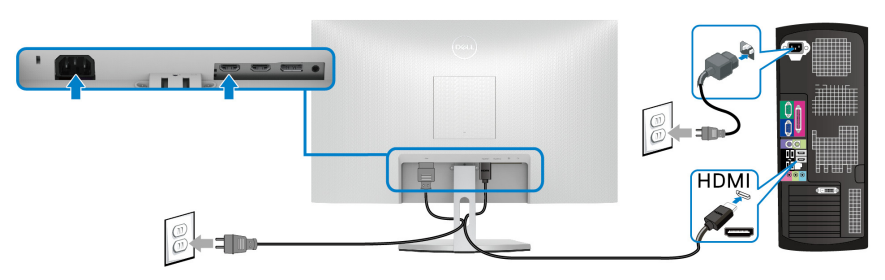

**S2721QS**

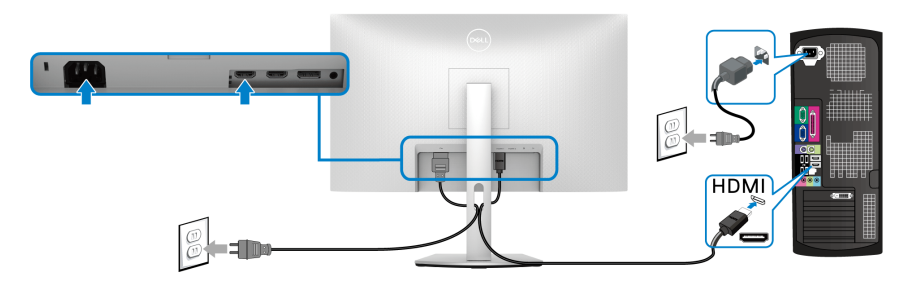

<span id="page-34-0"></span>**Ligar o cabo DisplayPort (DP para DP) (opcional) e cabo de alimentação S2721Q**

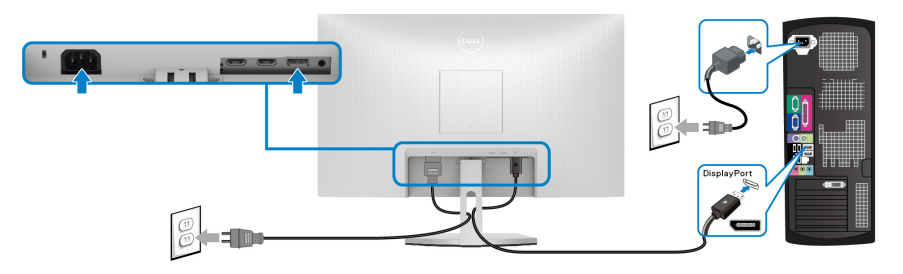

**S2721QS**

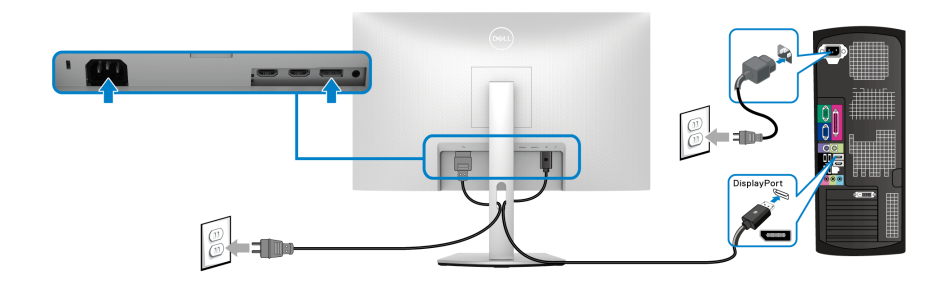

#### <span id="page-34-1"></span>**Organizar os seus cabos**

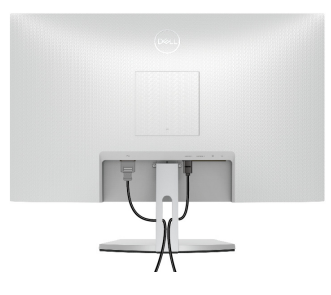

**S2721Q S2721QS**

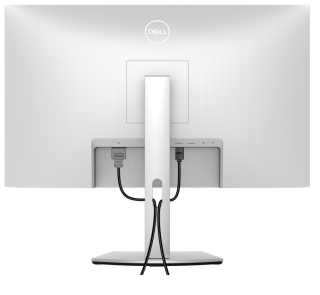

Depois de ligar todos os cabos necessário ao seu monitor e computador (Consulte [Ligar o seu monitor](#page-33-0) para ligação de cabos), organize todos os cabos como mostrado em cima.

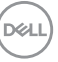

## <span id="page-35-0"></span>**Ligar o seu monitor**

## **S2721Q**

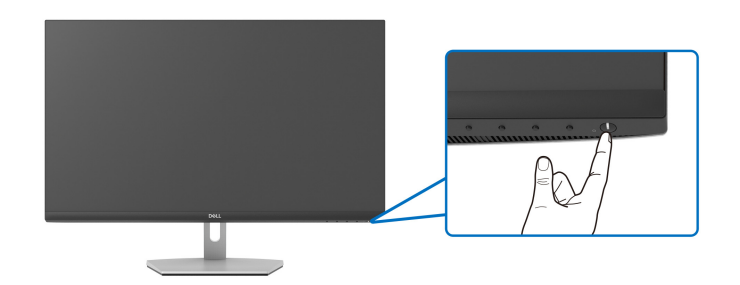

#### **S2721QS**

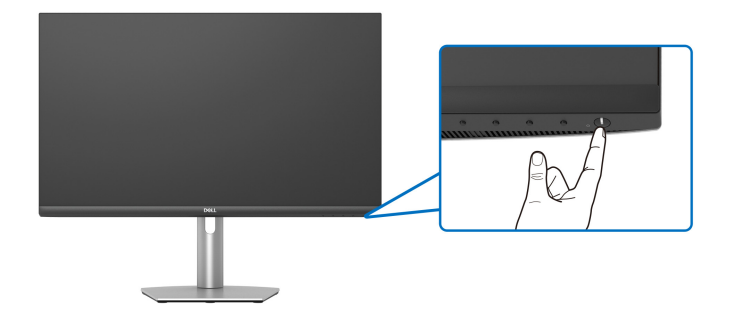

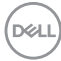
### **Prender o seu monitor com um cadeado Kensington (opcional)**

A ranhura de bloqueio de segurança está localizada no fundo do monitor. (Consulte [Ranhura de bloqueio de segurança](#page-12-0))

Para mais informações sobre como usar o cadeado Kensington (comprado em separado), consulte a documentação enviada com o cadeado.

Prenda o seu monitor a uma mesa com o cadeado de segurança Kensington.

#### **S2721Q**

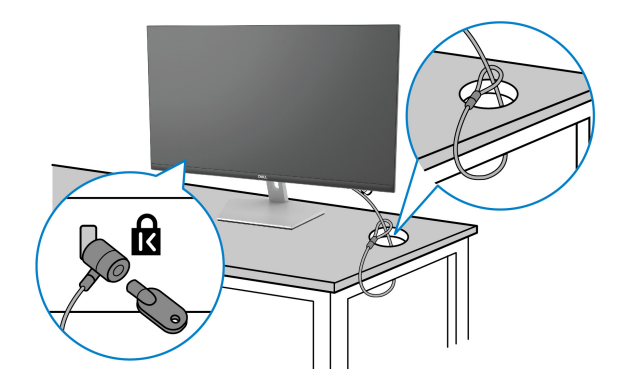

**S2721QS**

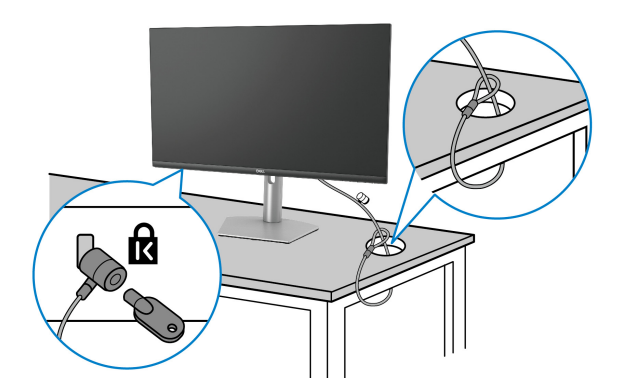

**NOTA: A imagem serve apenas de ilustração. O aspeto do cadeado poderá variar.**

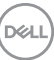

### <span id="page-37-0"></span>**Retirar o suporte do monitor - S2721Q**

**NOTA: Para evitar riscos no ecrã LCD quando remove o suporte, certifique-se que o monitor é colocado numa superfície suave e limpa.**

**NOTA: As instruções que se seguem aplicam-se apenas à remoção do suporte incluído com o seu monitor. Caso esteja a remover um suporte que tenha comprado de outra fonte, siga as instruções de montagem incluídas com o suporte.**

Para remover o suporte:

- **1.** Coloque o monitor num ou pano ou almofada suave.
- **2.** Prima a saliência na tampa VESA para a soltar da traseira do ecrã.

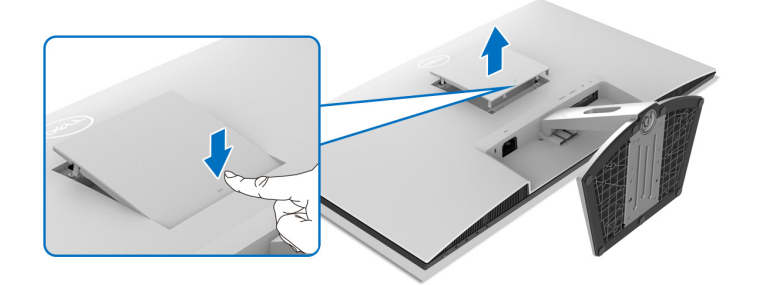

- **3.** Com uma chave de fendas comprida, empurre a lingueta localizada na fenda logo acima do suporte.
- **4.** Uma vez solta a lingueta, remova o suporte deslizando-o para longe do monitor.

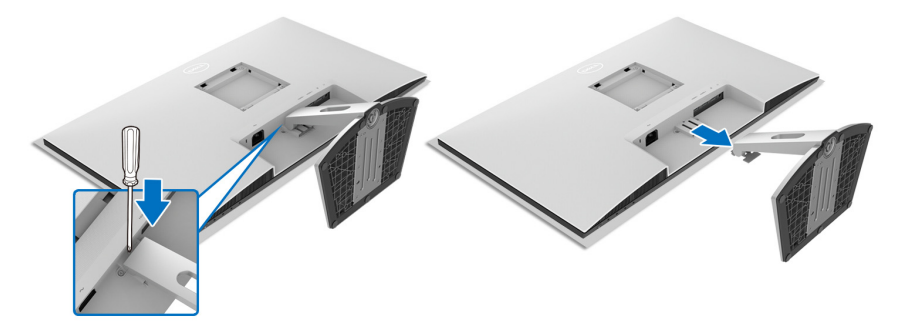

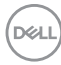

### <span id="page-38-0"></span>**Retirar o suporte do monitor - S2721QS**

**NOTA: Para evitar riscos no ecrã LCD quando remove o suporte, certifique-se que o monitor é colocado numa superfície suave e limpa.**

**NOTA: As instruções que se seguem aplicam-se apenas à remoção do suporte incluído com o seu monitor. Caso esteja a remover um suporte que tenha comprado de outra fonte, siga as instruções de montagem incluídas com o suporte.**

Para remover o suporte:

- **1.** Coloque o monitor num ou pano ou almofada suave.
- **2.** Mantenha premido o botão de libertação do suporte na parte traseira do ecrã.
- **3.** Levante o suporte para cima e para longe do monitor.

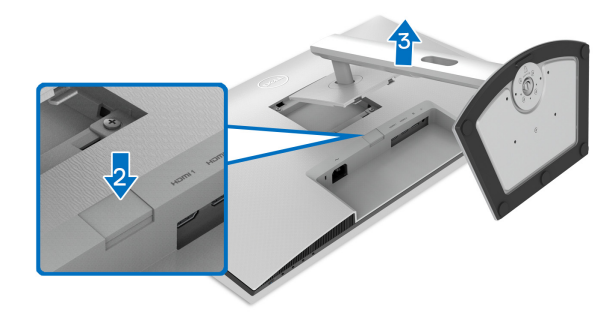

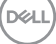

### **Montagem VESA em parede (opcional)**

### **S2721Q**

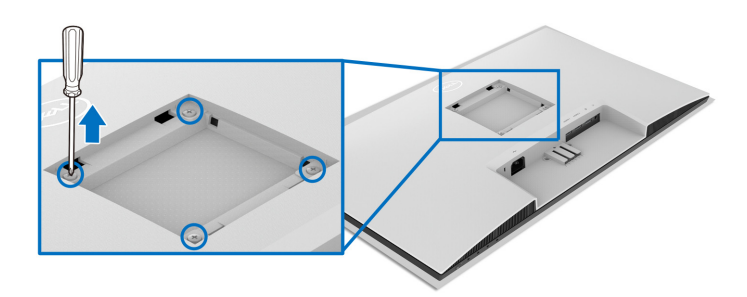

### **S2721QS**

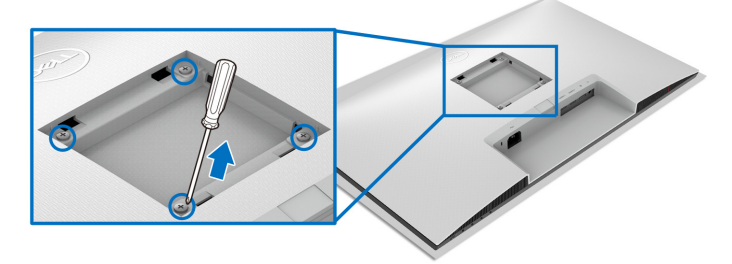

(Dimensão do parafuso: M4 x 10 mm).

Leia as instruções incluídas no kit de montagem em parede compatível com VESA.

- **1.** Coloque o ecrã num pano ou almofada suave, sobre uma mesa plana e estável.
- **2.** Remova o suporte do monitor. (Consulte [Retirar o suporte do monitor](#page-37-0)  **[S2721Q](#page-37-0)** e [Retirar o suporte do monitor -](#page-38-0) **S2721QS**.)
- **3.** Com uma chave de fendas Phillips, remova os quatro parafusos que seguram a tampa traseira do ecrã.
- **4.** Instale o suporte de montagem do kit de montagem em parede ao ecrã.
- **5.** Monte o monitor na parede. Para mais informações, consulte a documentação incluída com o kit de montagem em parede.

**NOTA: Apenas para uso com suportes de montagem em parede UL ou CSA ou GS com uma capacidade mínima de peso ou carga de 18,8 kg (S2721Q/S2721QS).**

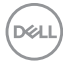

# **Trabalhar com o monitor**

### **Ligue o monitor**

Prima o botão de Energia para ligar o monitor.

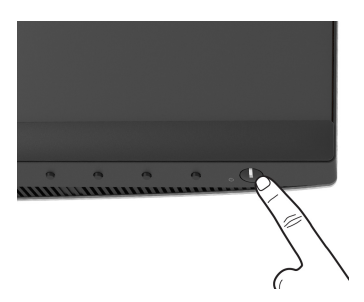

### **Usar os controlos do painel frontal**

Use os botões de controlo na parte frontal do monitor para ajustar as definições.

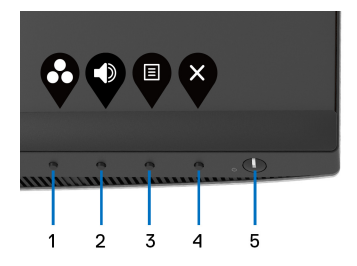

A tabela que se segue descreve os botões do painel frontal:

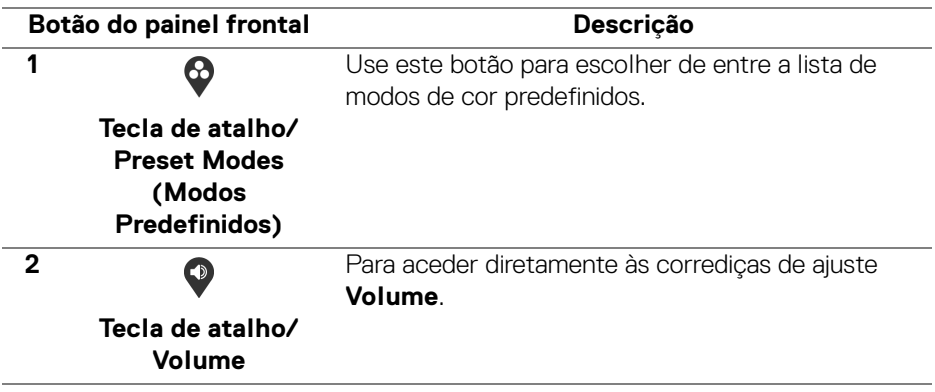

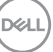

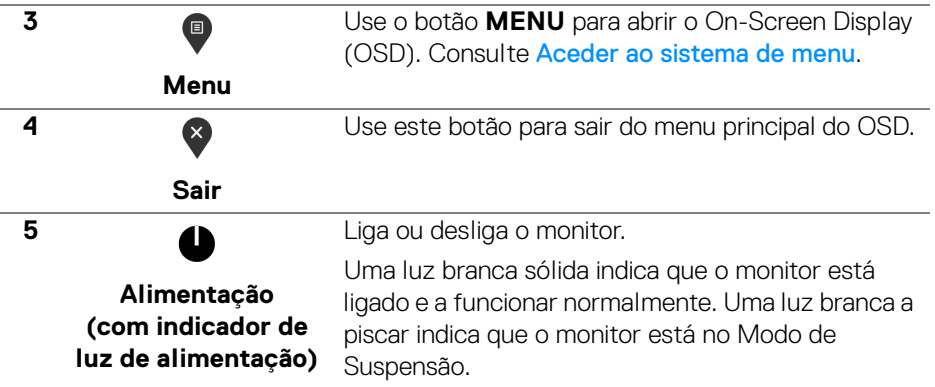

### **Botão do painel frontal**

Use os botões na parte frontal do monitor para ajustar as definições da imagem.

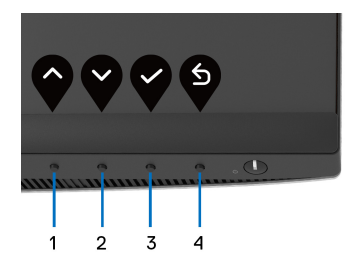

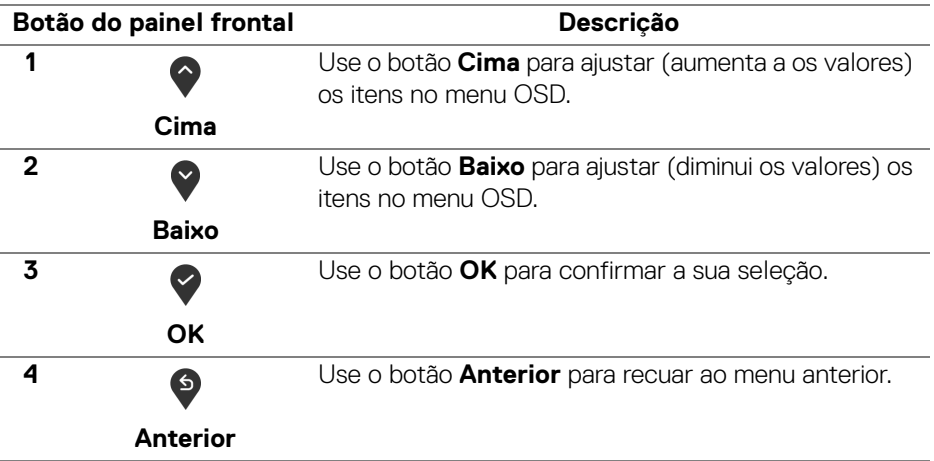

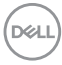

### <span id="page-42-1"></span>**Usar o menu de ecrã (OSD)**

<span id="page-42-0"></span>**Aceder ao sistema de menu**

**NOTA: Caso altere as definições e depois continue para outro menu ou saia do menu OSD, o monitor guarda automaticamente essas alterações. As alterações são também guardadas caso altere as definições e depois aguarde até que o menu OSD desapareça.**

**1.** Prima o botão **p** para abrir o menu OSD e apresentar o menu principal.

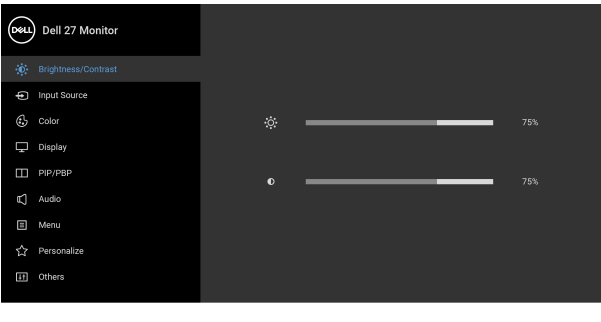

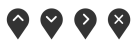

- **2.** Prima os botoes  $\bigcirc$  e  $\bigcirc$  para mover entre as opções de definições. Ao mover de um ícone para o outro, o nome da opção é destacado. Consulte a seguinte tabela para uma lista completa de todas as opções disponíveis para o monitor.
- **3.** Prima o botão  $\odot$  ou  $\odot$  ou  $\odot$  uma vez para ativar a opção destacada.

**NOTA: Os botões direcionais (e o botão OK) apresentados podem ser diferentes consoante o menu selecionado. Use os botões disponíveis para realizar a sua seleção.**

- **4.** Prima os botões  $\bullet$  e  $\bullet$  para selecionar o parâmetro desejado.
- **5.** Prima  $\bullet$  para entrar no submenu e depois use os botões direcionais, consoante os indicadores no menu, para realizar as suas alterações.
- **6.** Selecione o botão  $\bullet$  para regressar ao menu principal.

**D**<sup></sup>

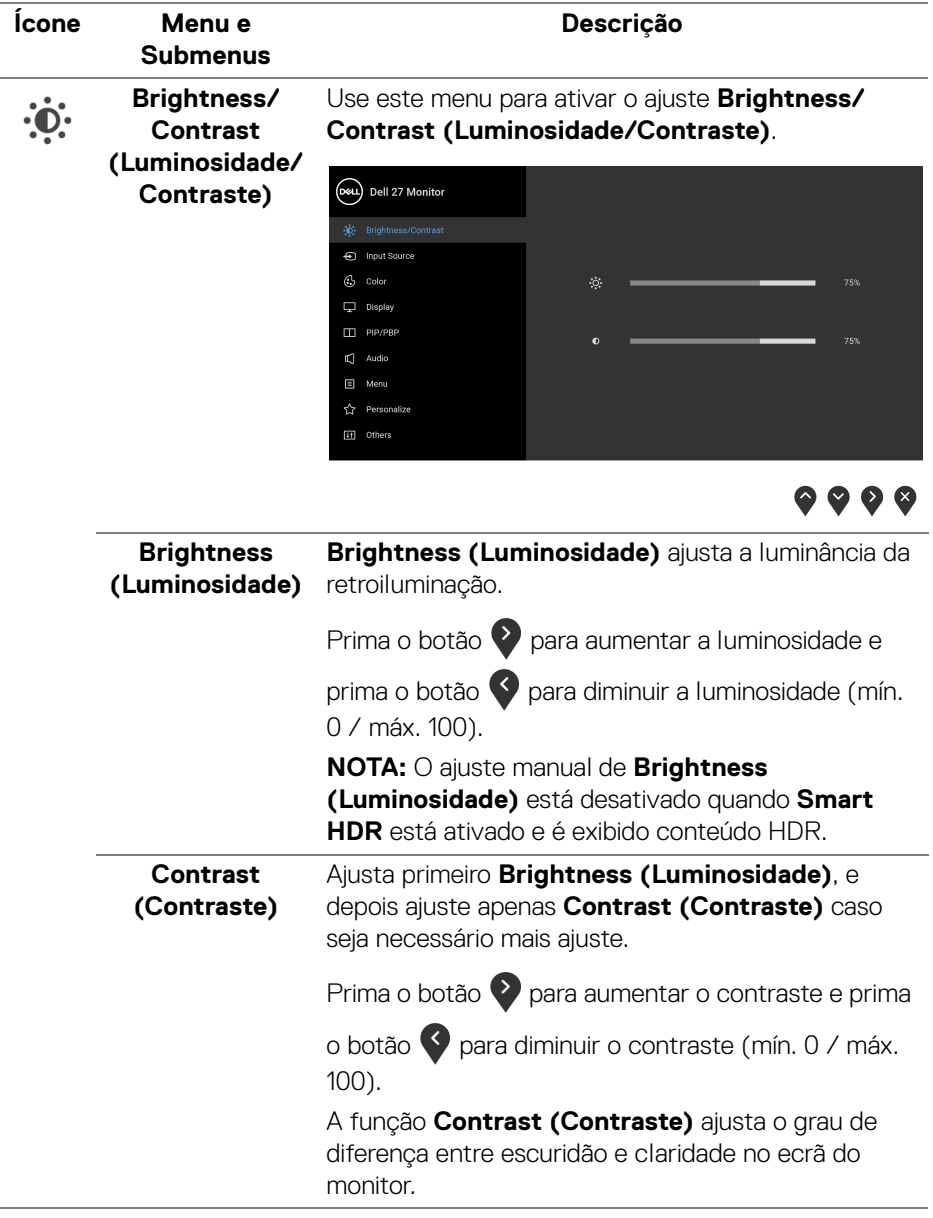

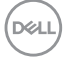

<span id="page-44-0"></span>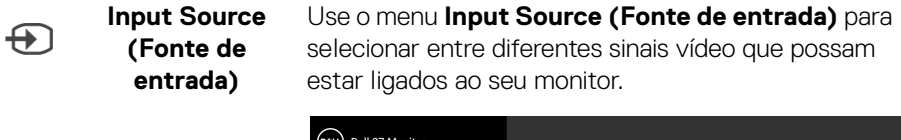

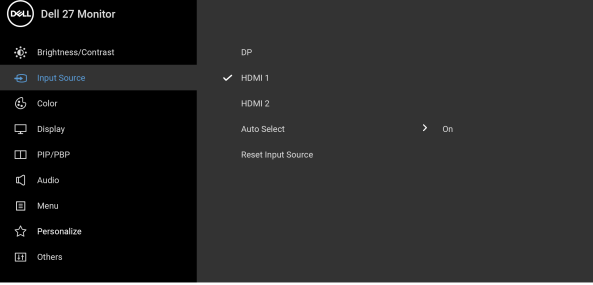

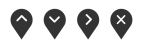

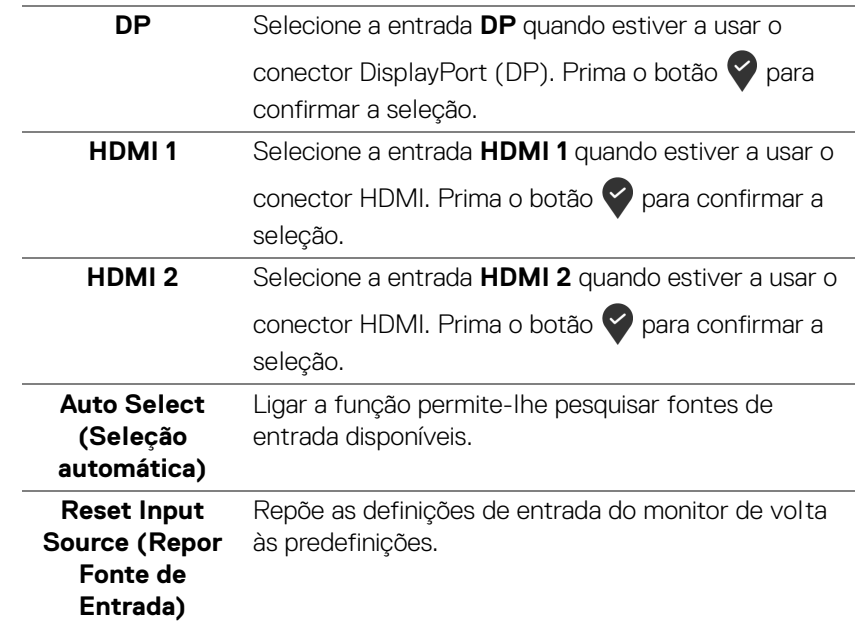

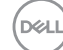

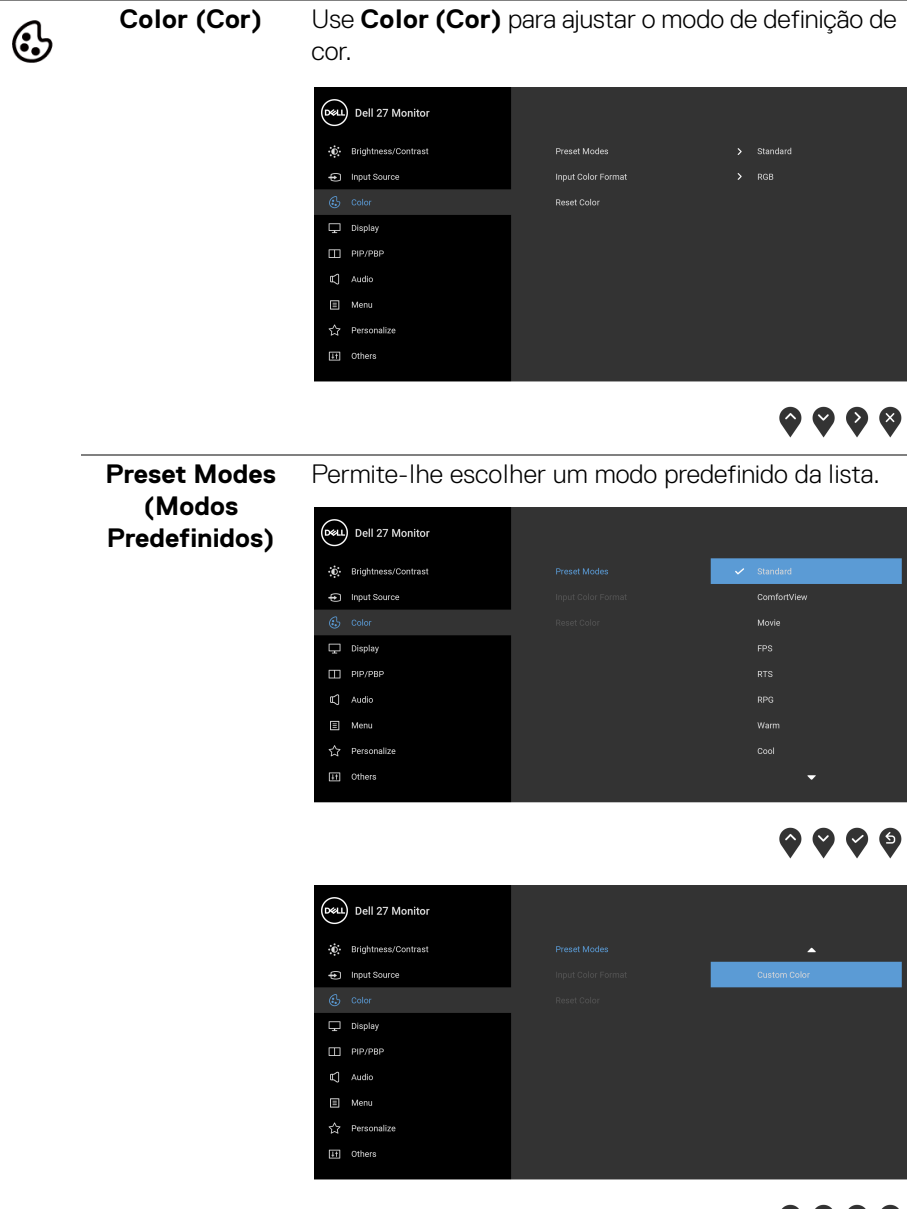

 $\bullet$   $\bullet$   $\bullet$ 

**D**&LL

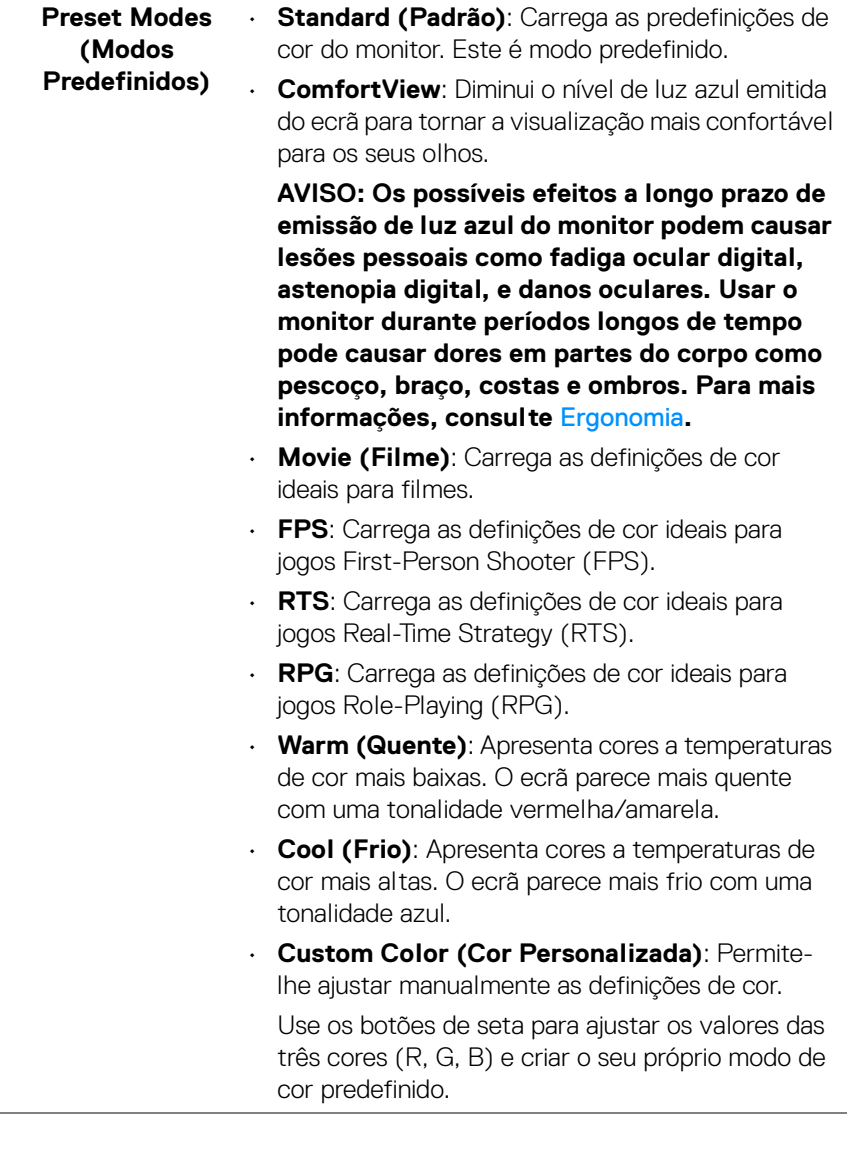

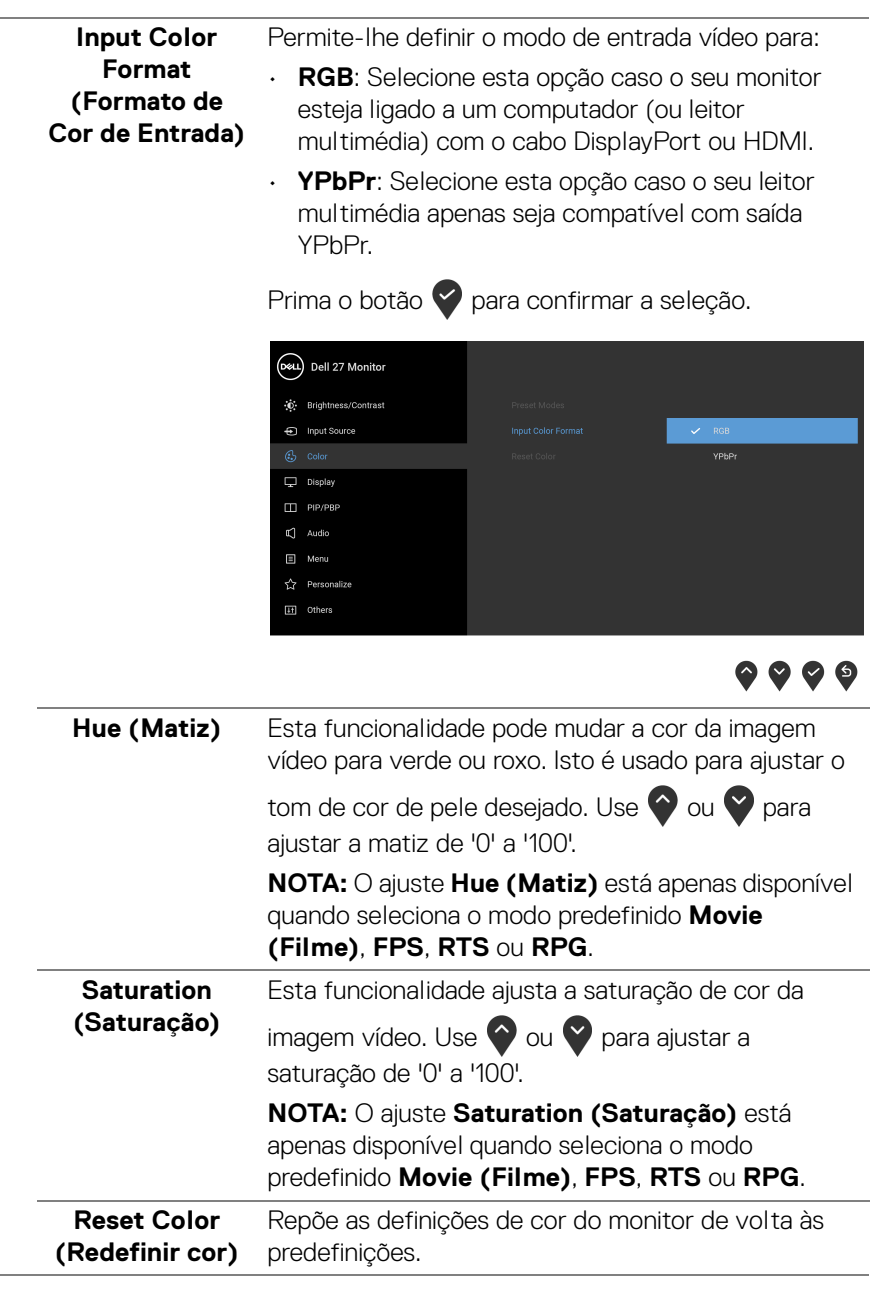

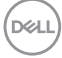

÷.

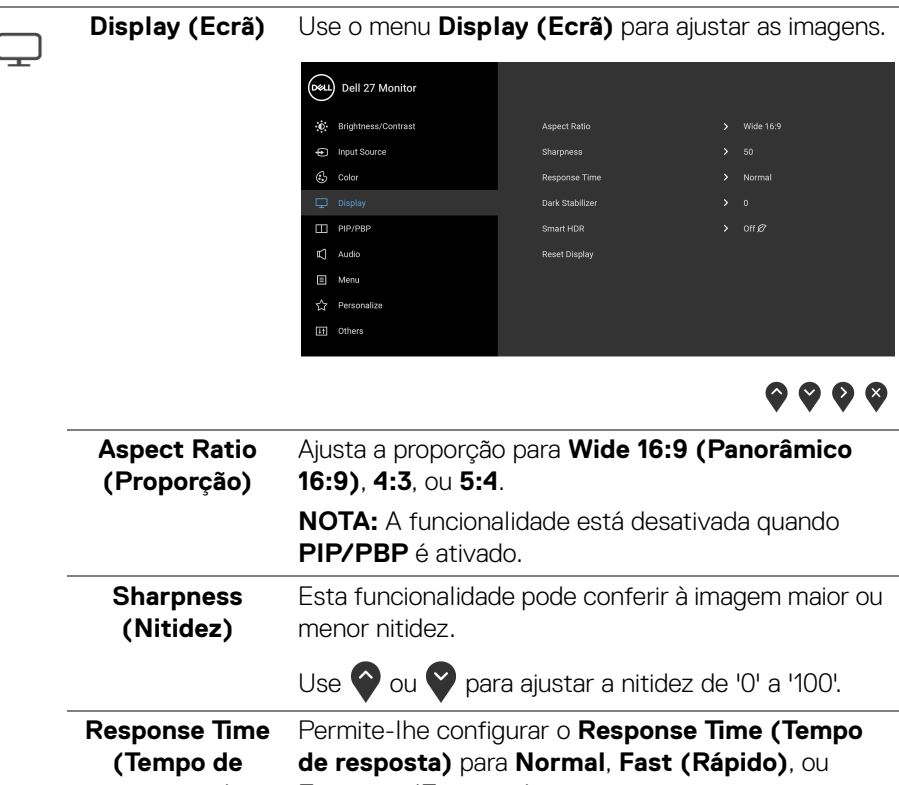

 $\overline{\phantom{a}}$ 

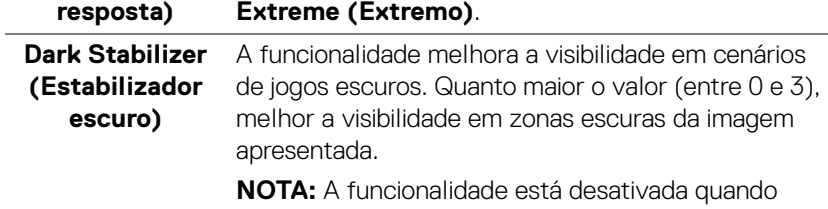

**Smart HDR (HDR Inteligente)** ou **PIP/PBP** é ativado.

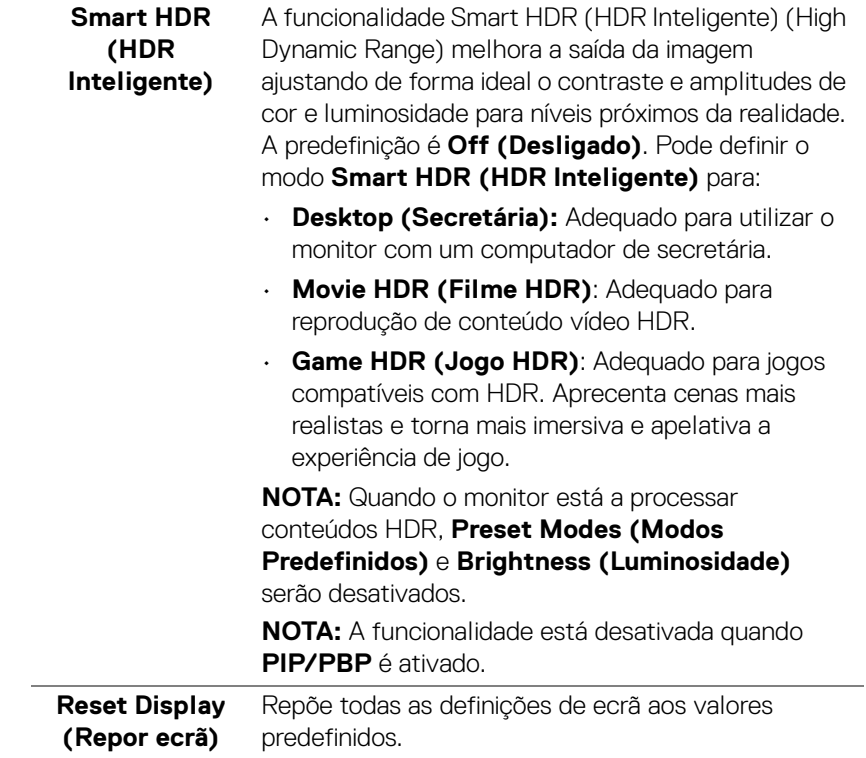

 $\Box$ 

**PIP/PBP** Esta função abre uma janela com a imagem de uma outra fonte de entrada.

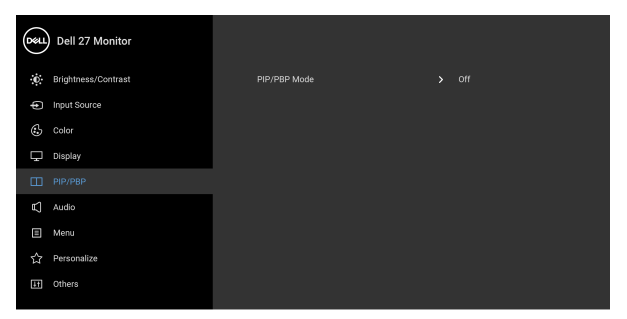

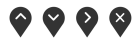

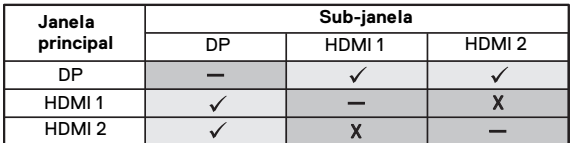

**NOTA:** As imagens no modo PBP serão apresentadas no centro das janelas divididas.

DELL

#### **PIP/PBP Mode (Modo PIP/ PBP)**

Ajusta o modo PIP/PBP (Picture in Picture/Picture by Picture) para PIP ou PBP. Pode desativar esta funcionalidade selecionando **Off (Desligado)**.

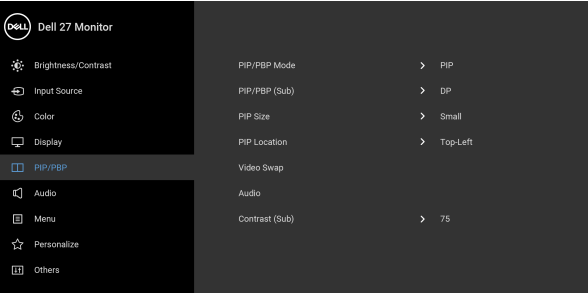

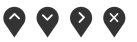

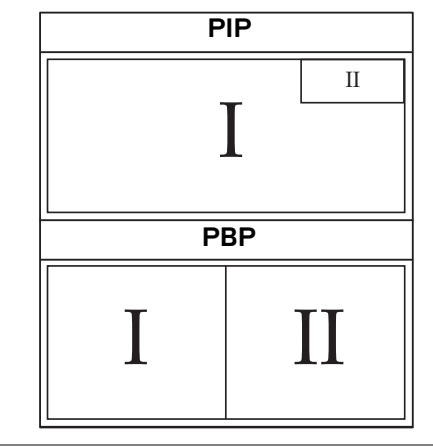

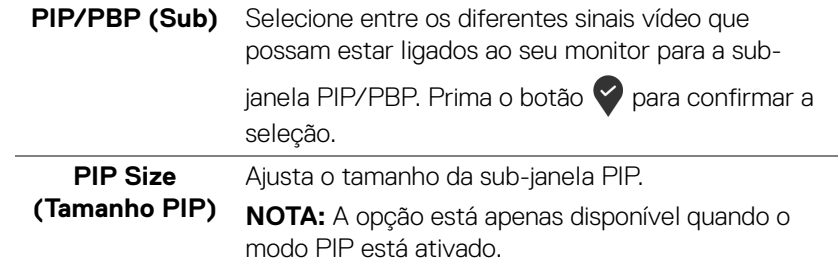

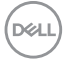

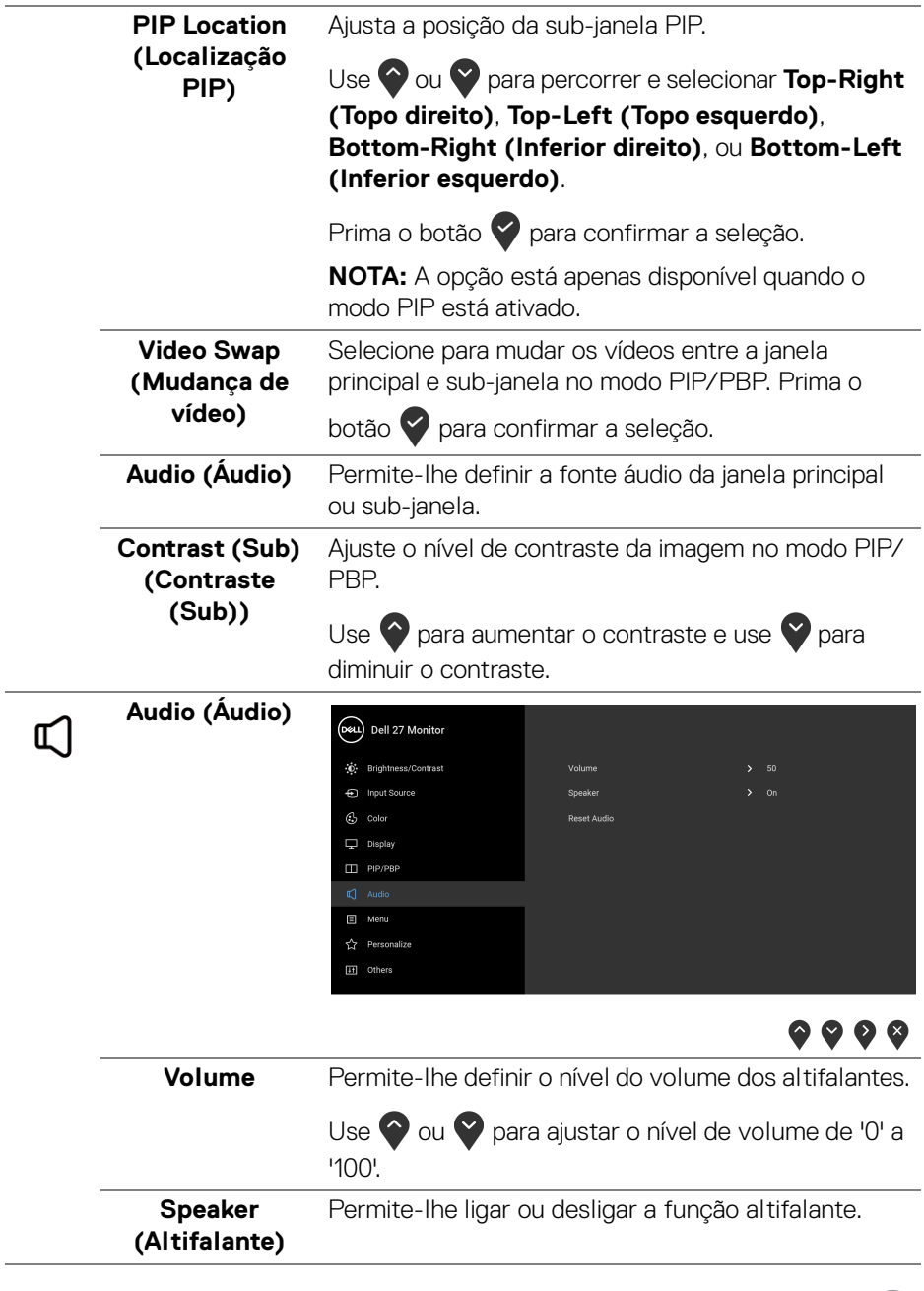

L,

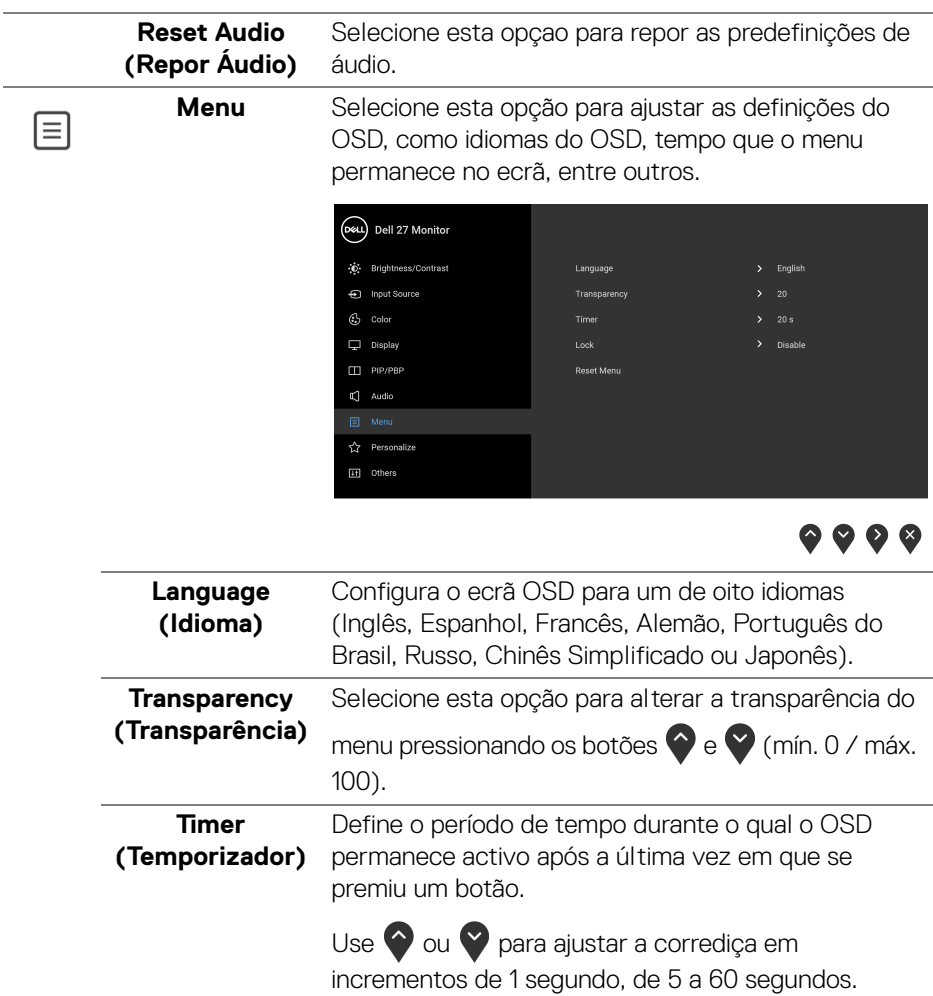

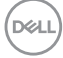

#### **Lock (Bloquear)**

Com os botões de controlo no monitor bloqueados, pode evitar que outras pessoas acedam aos controlos. Evita também a ativação acidental de múltiplos monitores configurados lado-a-lado.

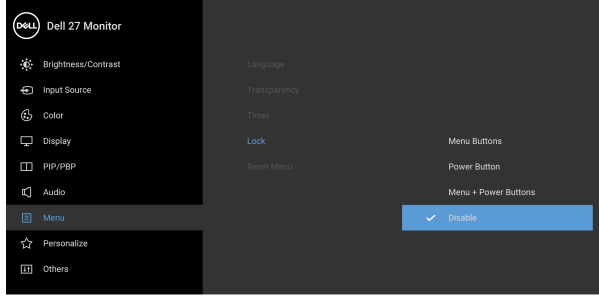

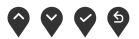

- **Menu Buttons (Botões de Menu)**: Todos os botões de Menu/função (exceto o botão de Energia) estão bloqueados e inacessíveis pelo utilizador.
- **Power Button (Botão de Energia)**: Apenas o botão de energia está bloqueado e não é acessível pelo utilizador.
- **Menu + Power Buttons (Botões de Menu + Energia)**: Os botões Menu/função & Energia estão bloqueados e inacessíveis pelo utilizador.

#### A predefinição é **Disable (Desativado)**.

Método Alternativo de Bloqueio [para botões de Menu/função]: Pode também manter premido o botão Menu/função junto do botão de Energia durante 4 segundos para configurar as opções de bloqueio.

**NOTA:** Para desbloquear o(s) botão(ões), mantenha premido o botão Menu/função junto do botão de Energia durante 4 segundos.

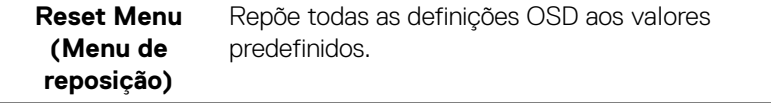

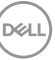

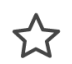

### **Personalize Contract Contract Contract Contract Contract Contract Contract Contract Contract Contract Contract Contract Contract Contract Contract Contract Contract Contract Contract Contract Contract Contract Contract Contract Contr**

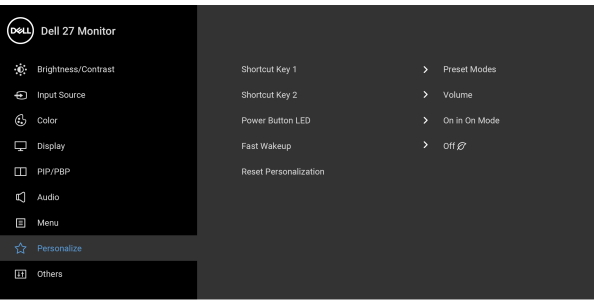

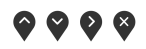

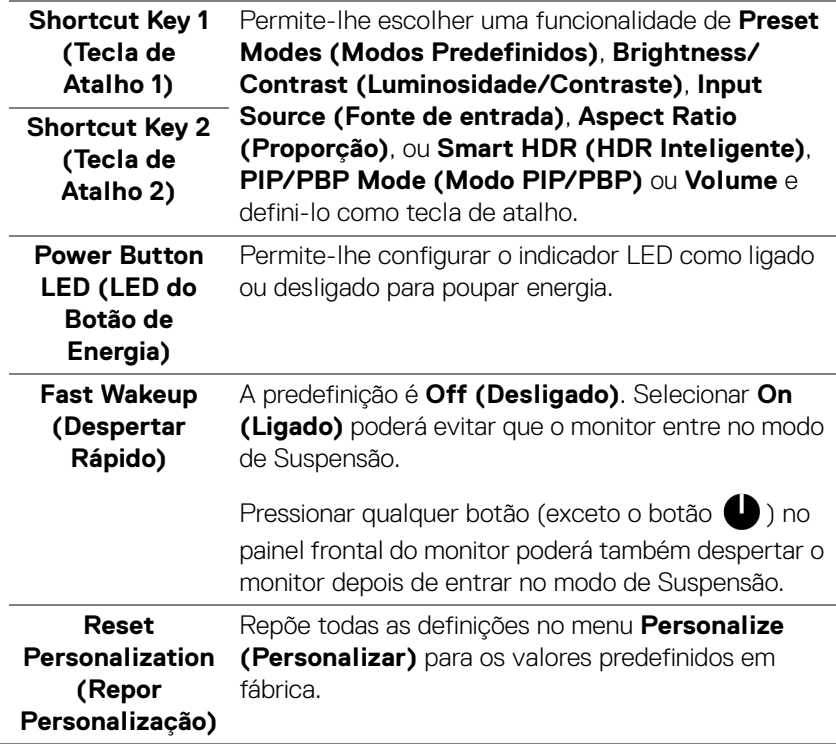

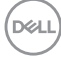

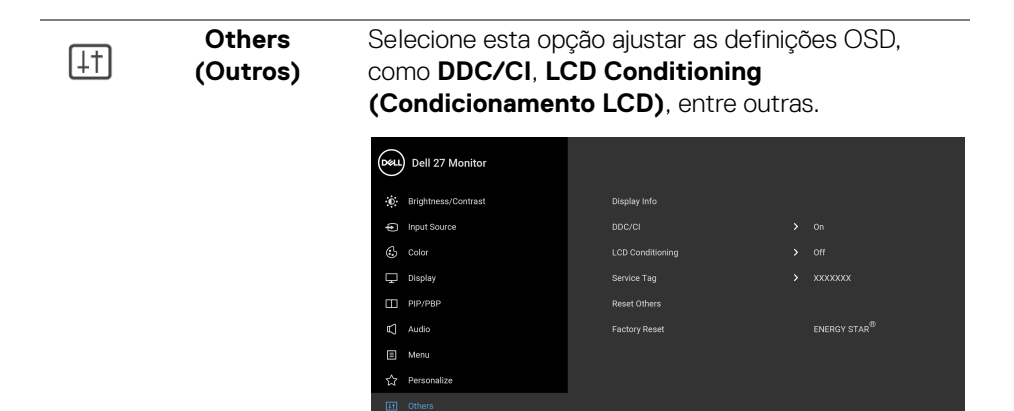

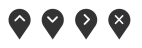

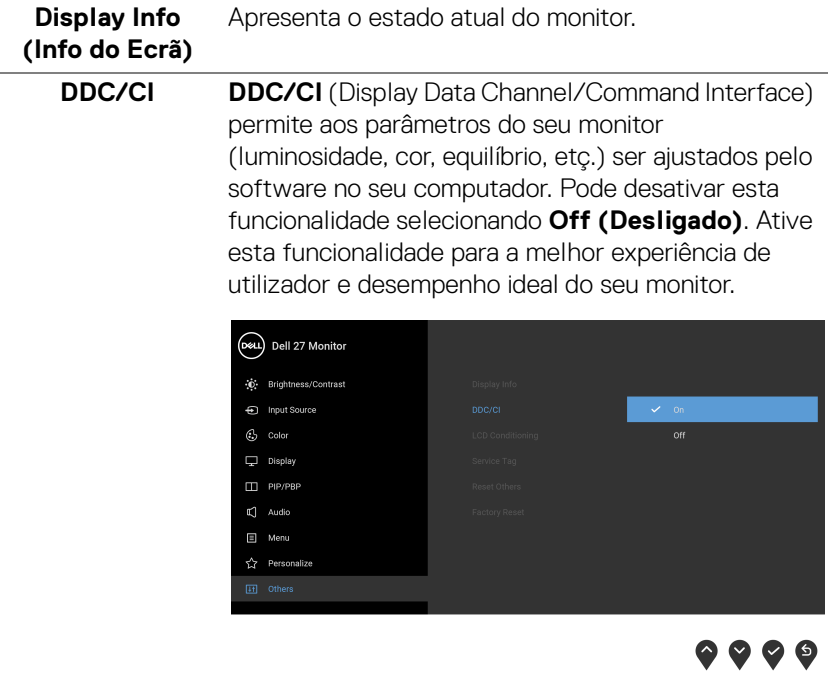

DELL

### **LCD Conditioning (Condicionamento LCD)**

Ajuda a reduzir pequenos casos de retenção de imagem. Dependendo do grau de retenção de imagem, o programa poderá demorar algum tempo a funcionar. Pode ativar esta funcionalidade selecionando **On (Ligado)**.

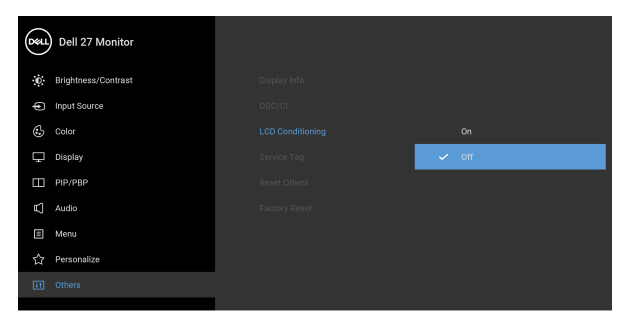

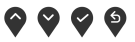

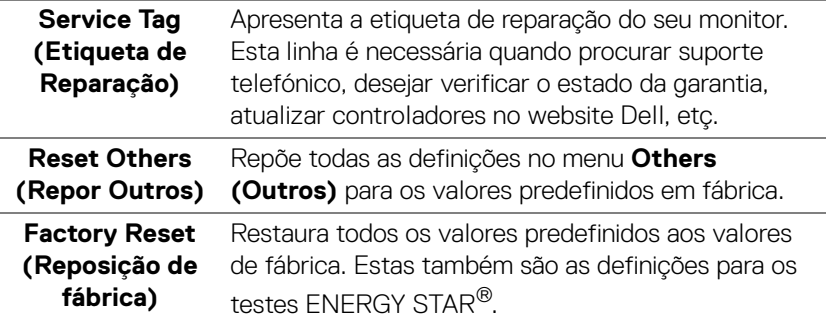

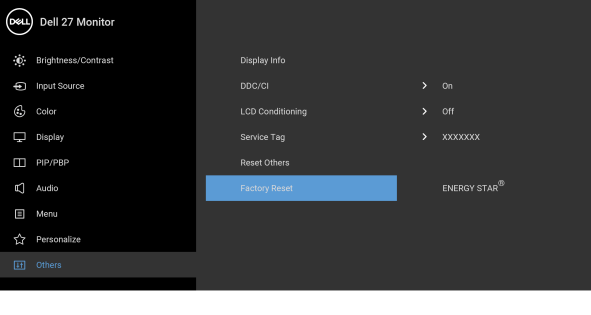

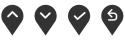

DELL

#### **Mensagem de aviso OSD**

Quando o monitor não é compatível com um modo de resolução em específico, verá a seguinte mensagem:

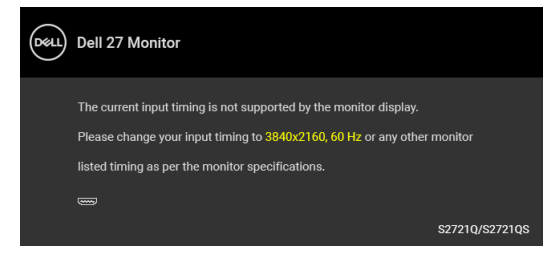

Isto significa que o monitor não pode sincronizar com o sinal que está a receber do computador. Consulte [Especificações do monitor](#page-14-0) para as amplitudes Horizontal e Vertical endereçáveis por este monitor. O modo recomendado é 3840 x 2160.

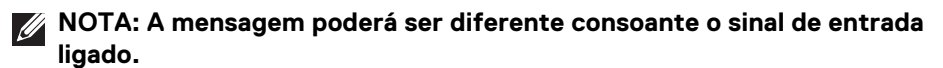

Verá a seguinte mensagem antes de desativada a função **DDC/CI**:

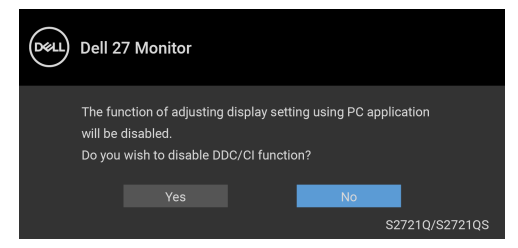

Quando altera o nível de **Brightness (Luminosidade)** pela primeira vez, aparece a seguinte mensagem:

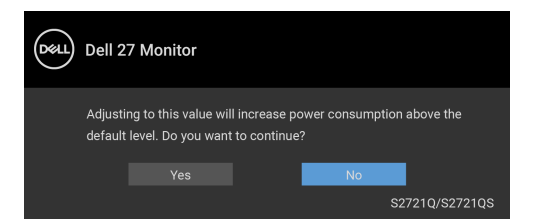

**NOTA: Caso selecione Yes (Sim), a mensagem não aparecerá da próxima vez que desejar alterar a definição de Brightness (Luminosidade).**

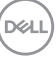

Quando altera a predefinição das funcionalidades de poupança de energia pela primeira vez, como **Smart HDR (HDR Inteligente)** ou **Fast Wakeup (Despertar Rápido)**, aparece a seguinte mensagem:

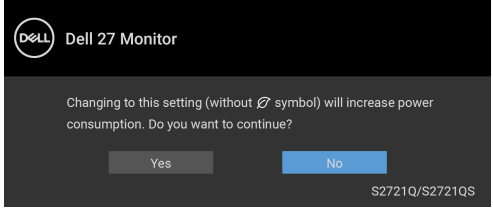

**NOTA: Caso selecione Yes (Sim) para ambas funcionalidades mencionadas acima, a mensagem não aparecerá da próxima vez que desejar alterar as definições destas funcionalidades. Quando realizar uma reposição de fábrica, a mensagem aparecerá novamente.**

Quando **Smart HDR (HDR Inteligente)** é ativado e tentar mudar o modo predefinido, aparecerá a seguinte mensagem:

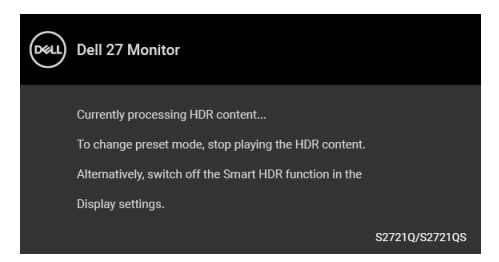

Verá a seguinte mensagem antes de ser ativada a função **Lock (Bloquear)**:

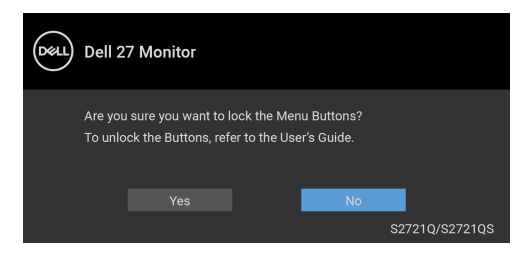

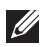

**NOTA: A mensagem poderá ser diferente consoante as definições selecionadas.**

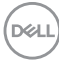

Quando o monitor entra no modo de Suspensão, aparece a seguinte mensagem:

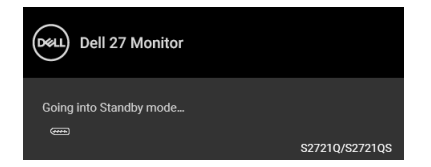

Ative o computador e desperte o monitor para obter acesso ao [OSD](#page-42-1).

#### **NOTA: A mensagem poderá ser diferente consoante o sinal de entrada ligado.**

O OSD funciona apenas no modo de funcionamento normal. Caso prima qualquer botão que não o botão de energia durante o modo de Suspensão, aparecerá a seguinte mensagem dependendo da entrada selecionada:

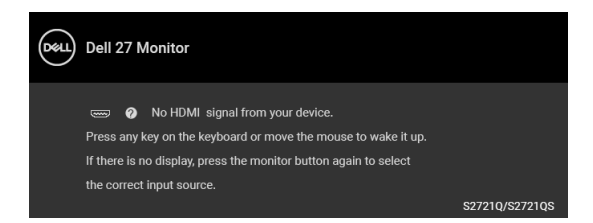

Ative o computador e desperte o monitor para obter acesso ao [OSD](#page-42-1).

#### **NOTA: A mensagem poderá ser diferente consoante o sinal de entrada ligado.**

Se a entrada HDMI ou DisplayPort estiver selecionada e o cabo correspondente não estiver ligado, aparece uma janela de contexto como a apresentada abaixo.

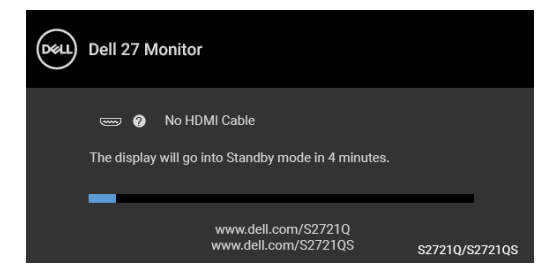

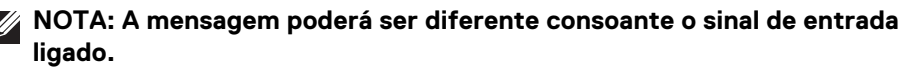

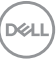

Quando **Factory Reset (Reposição de fábrica)** seja selecionado, aparece a seguinte mensagem:

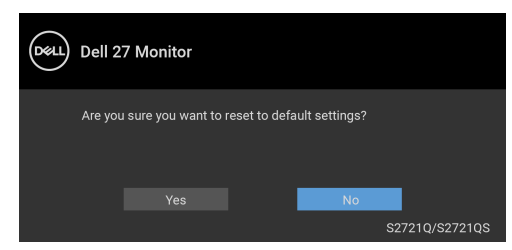

Consulte [Resolução de Problemas](#page-67-0) para mais informações.

## **Definir a resolução máxima**

Para definir a resolução máxima para o monitor:

No Windows® 7, Windows® 8, e Windows® 8.1:

- **1.** Para o Windows® 8 e Windows® 8.1 apenas, selecione o mosaico de Ambiente de Trabalho para mudar para o ambiente de trabalho clássico.
- **2.** Clique com o botão direito no ambiente de trabalho e clique em **Resolução do Ecrã**.
- **3.** Clique na lista de seleção de **Resolução do Ecrã** e selecione **3840 x 2160**.
- **4.** Clique em **OK**.

No Windows® 10:

- **1.** Clique com o botão direito no ambiente de trabalho e clique em **Definições de visualização**.
- **2.** Clique em **Definições avançadas do ecrã**.
- **3.** Clique na lista de seleção de **Resolução** e selecione **3840 x 2160**.
- **4.** Clique em **Aplicar**.

Caso não veja 3840 x 2160 como uma opção, poderá ter de atualizar o controlador gráfico. Consoante o seu computador, complete um dos seguintes procedimentos:

Caso tenha um computador de secretária ou portátil Dell:

• Aceda a <https://www.dell.com/support>, introduza a sua etiqueta de reparação, e transfira o controlador mais recente para a sua placa gráfica.

Caso esteja a usar um computador não Dell (portátil ou secretária):

- Aceda ao site de suporte do seu computador e transfira os controladores gráficos mais recentes.
- Aceda ao site da sua placa gráfica e transfira os controladores gráficos mais recentes.**D**&LL

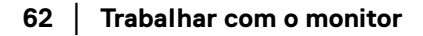

### **Requisitos para visualizar ou reproduzir conteúdos HDR**

#### **(1) Atraves de um Ultra BluRay DVD ou consolas de Jogos**

Certifique-se que o leitor DVD ou consola de jogos é compatível com HDR, como Panasonic DMP-UB900, Xbox One S, e PS4 Pro.

### **(2) Através de um PC**

Certifique-se que a placa gráfica usada é compatível com HDR, ou seja, que tem uma porta compatível com HDMI 2.0a (com opçao HDR) e que tem o controlador gráfico HDR instalado. Tem de ser usado um programa compatível com HDR, como Cyberlink PowerDVD 17 ou a aplicação Windows 10 Movies & TV.

#### **NOTA: [Para transferir os controladores graficos mais recentes](https://www.dell.com/support/drivers)  [compatíveis com reprodução de conteúdos HDR no seu computador ou](https://www.dell.com/support/drivers)  [portátil Dell, consulte](https://www.dell.com/support/drivers)** https://www.dell.com/support/drivers**.**

#### **NVIDIA**

Para a lista completa de placas graficas NVIDIA compatíveis com HDR, consulte <www.nvidia.com>.

Certifique-se que transfere um controlador compatível com o modo de Reprodução em Ecrã Completo (por ex., jogos PC, leitores UltraBluRay), HDR no SO Win 10 Redstone 2: 381.65 ou posterior.

#### **AMD**

Para a lista completa de placas graficas AMD compatíveis com HDR, consulte <www.amd.com>. Leia as informações de suporte do controlador HDR e transfira o controlador mais recente.

#### **Intel (Graficos Integrados)**

Processador compatível com HDR: CannonLake ou posterior Leitor HDR adequado: Aplicação Windows 10 Movies & TV Sistema Operativo (SO) com suporte HDR: Windows 10 Redstone 3 Controlador com suporte HDR: consulte <downloadcenter.intel.com> para o controlador HDR mais recente

**NOTA: A reproduçao HDR através do SO (por ex., reproduçao HDR numa janela no ambiente de trabalho) requer o Windows 10 Redstone 2 ou posterior com um programa adequado como seja o PowerDVD 17. Reproduzir conteúdos protegidos requer um software DRM e/ou hardware adequado, como por exemplo Microsoft Playready™. Para informações de suporte, consulte** <https://www.support.microsoft.com>**.**

DELI

### **Usar a extensão de inclinação, rotação e vertical**

**NOTA: As instruções que se seguem aplicam-se apenas ao suporte incluído com o seu monitor. Caso esteja a montar um suporte que tenha comprado de outra fonte, siga as instruções de montagem incluídas com o suporte.**

Com a suporte fixa ao monitor, pode ajustar o monitor para o ângulo de visualização mais confortável.

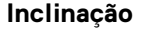

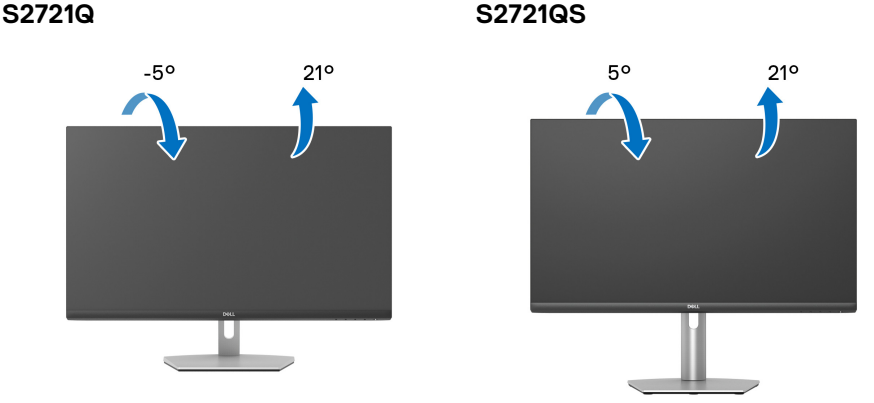

**NOTA: A base não vem instalada de fábrica quando enviada.**

### **Rotação (apenas S2721QS)**

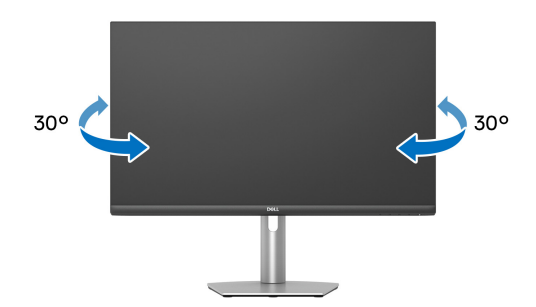

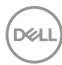

**Extensão vertical (apenas S2721QS)**

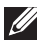

**NOTA: O suporte estende-se verticalmente até 110 mm. A imagem abaixo ilustra como estender o suporte na vertical.**

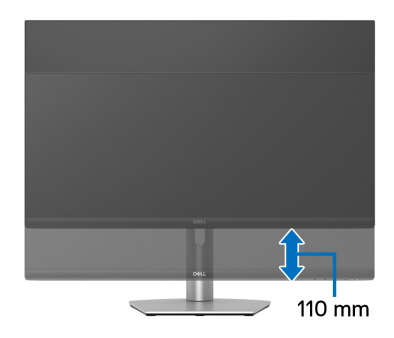

### **Rodar o ecrã (apenas S2721QS)**

Antes de rodar o ecrã, certifique-se que está completamente extendido na vertical e inclinado para cima para evitar bater com a parte inferior do monitor.

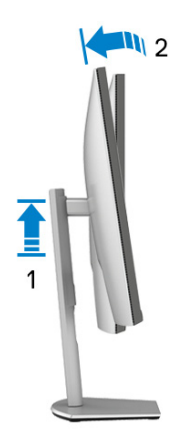

DØL

#### **Rodar para a direita**

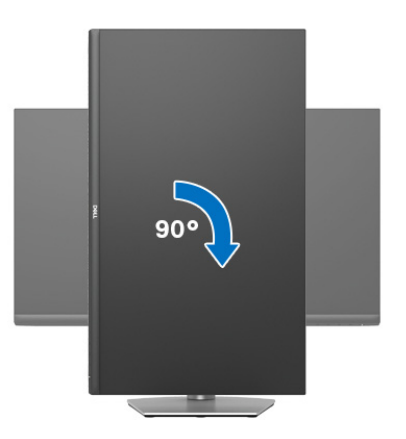

#### **Rodar para a esquerda**

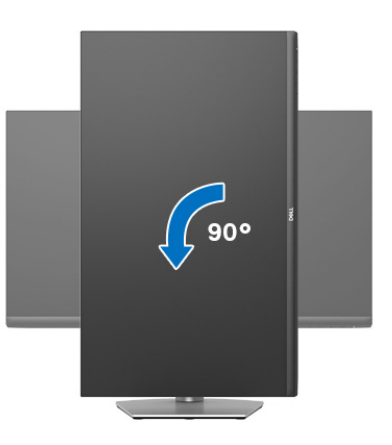

**NOTA: Para usar a função Rotação do Ecrã (Vista horizontal versus Vertical) com o seu computador Dell, precisa de um controlador gráfico atualizado, não incluído com este monitor. Para transferir o controlador gráfico, aceda a** [www.dell.com/support](https://www.dell.com/support) **e veja a secção Transferências para Controladores Vídeo para as mais recentes atualizações de controladores.**

**NOTA: No modo Vertical poderá notar uma degradação do desempenho quando utiliza aplicações de gráficos intensivos como jogos em 3D.**

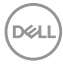

### **Ajustar as definições de rotação de imagem do seu sistema**

Depois de rodado o monitor, tem de concluir o procedimento abaixo para ajustar as Definições de Rotação de Imagem do seu sistema.

#### **NOTA: Caso esteja a usar o monitor com um computador não Dell, tem de aceder ao site do controlador gráfico ou ao site do fabricante do seu computador para informações sobre como rodar o 'conteúdo' do seu ecrã.**

Para ajustar as Definições de Rotação de Imagem:

- **1.** Clique com o botão direito no ambiente de trabalho e clique em **Propriedades**.
- **2.** Selecione o separador **Definições** e clique em **Avançado**.
- **3.** Caso tenha uma placa gráfica ATI , selecione o separador **Rotação** e configure a rotação preferida.
- **4.** Caso tenha uma placa gráfica NVIDIA, clique no separador **NVIDIA** na coluna do lado esquerdo, selecione **NVRotate**, e depois selecione a rotação preferida.
- **5.** Caso tenha uma placa gráfica Intel®, selecione o separador gráfico **Intel**, clique em **Propriedades Gráficas**, selecione o separador **Rotação**, e depois defina a rotação preferida.
- **NOTA: Caso não veja a opção de rotação ou não esteja a funcionar corretamente, aceda a** [www.dell.com/support](https://www.dell.com/support) **e transfira o controlador mais recente para a sua placa gráfica.**

**DEL** 

# <span id="page-67-0"></span>**Resolução de Problemas**

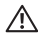

**AVISO: Antes de iniciar qualquer dos procedimentos nesta secção, siga o** [Instruções de segurança](#page-75-0)**.**

### **Auto-teste**

O seu monitor dispõe de uma funcionalidade de auto-teste que lhe permite verificar se o monitor está a funcionar corretamente. Caso o seu monitor e computador estejam devidamente ligados mas o ecrã do monitor permanecer escuro, execute o auto-teste do monitor através dos seguintes passos:

- **1.** Desligue o computador e monitor.
- **2.** Desligue o cabo vídeo do computador.
- **3.** Ligue o monitor.

Deverá aparecer uma janela no ecrã (contra um fundo preto), caso o monitor não detete um sinal vídeo e esteja a funcionar corretamente. Enquanto no modo autoteste, a LED de alimentação permanece branca. E, dependendo da entrada selecionada, uma das janelas mostradas abaixo passará continuamente pelo ecrã.

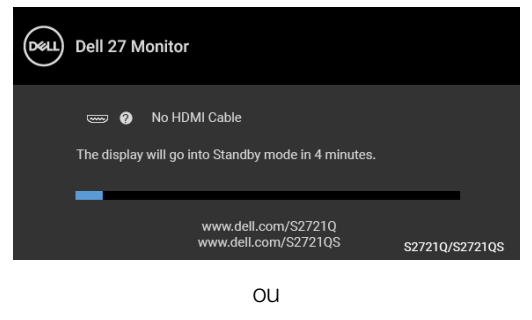

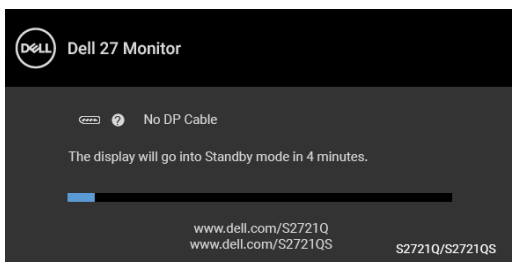

**4.** Esta caixa aparece também durante o funcionamento normal do sistema, caso o cabo vídeo se desligue ou seja danificado.

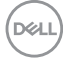

**5.** Desligue o seu monitor e volte a ligar o cabo vídeo; depois ligue o computador e o monitor.

Caso o ecrã do monitor permaneça sem imagem depois do procedimento anterior, verifique o controlador vídeo e computador, porque o monitor está a funcionar corretamente.

### **Diagnóstico integrado**

O seu monitor tem uma ferramenta de diagnostico integrada que o ajuda a determinar se o erro no ecrã é um problema inerente ao seu monitor, ou com o seu computador e placa de vídeo.

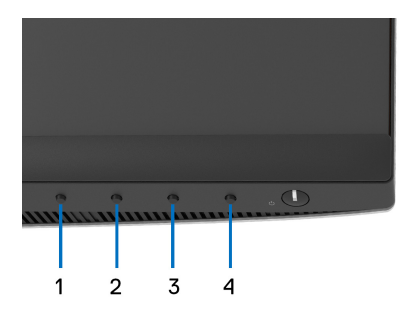

Para executar o diagnóstico integrado:

- **1.** Certifique-se que o ecrã está limpo (sem partículas de poeira na superfície do ecrã).
- **2.** Mantenha premido o **Botão 4** durante cerca de 4 segundos até aparecer um menu.
- **3.** Use o **Botão 1** ou **Botão 2** para selecionar a ferramenta de diagnóstico  $\bar{x}$  e use o **Botão 3** para confirmar. Aparece um padrao de teste a cinzento no início do programa de diagnóstico.
- **4.** Inspecione com cuidado o ecrã para detetar anomalias.
- **5.** Prima o **Botão 1** novamente para alterar os padrões do teste.
- **6.** Repita os passos 4 e 5 para inspecionar o ecrã com vermelho, verde, azul, preto, branco e texto.
- **7.** Prima o **Botao 1** para terminar o programa de diagnóstico.

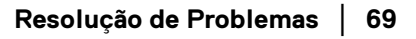

DØ

### **Problemas habituais**

A tabela que se segue contém informações gerais acerca de problemas habituais do monitor que poderá verificar e as possíveis soluções:

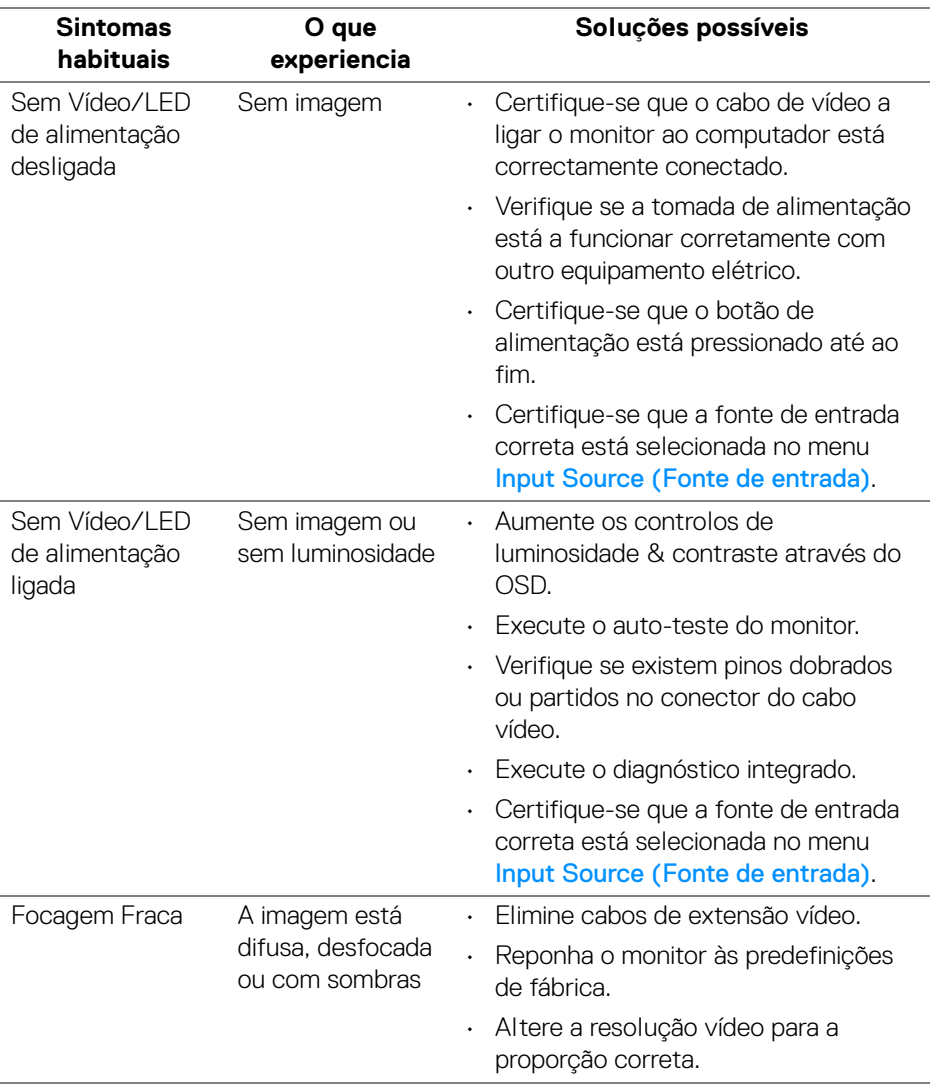

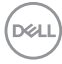

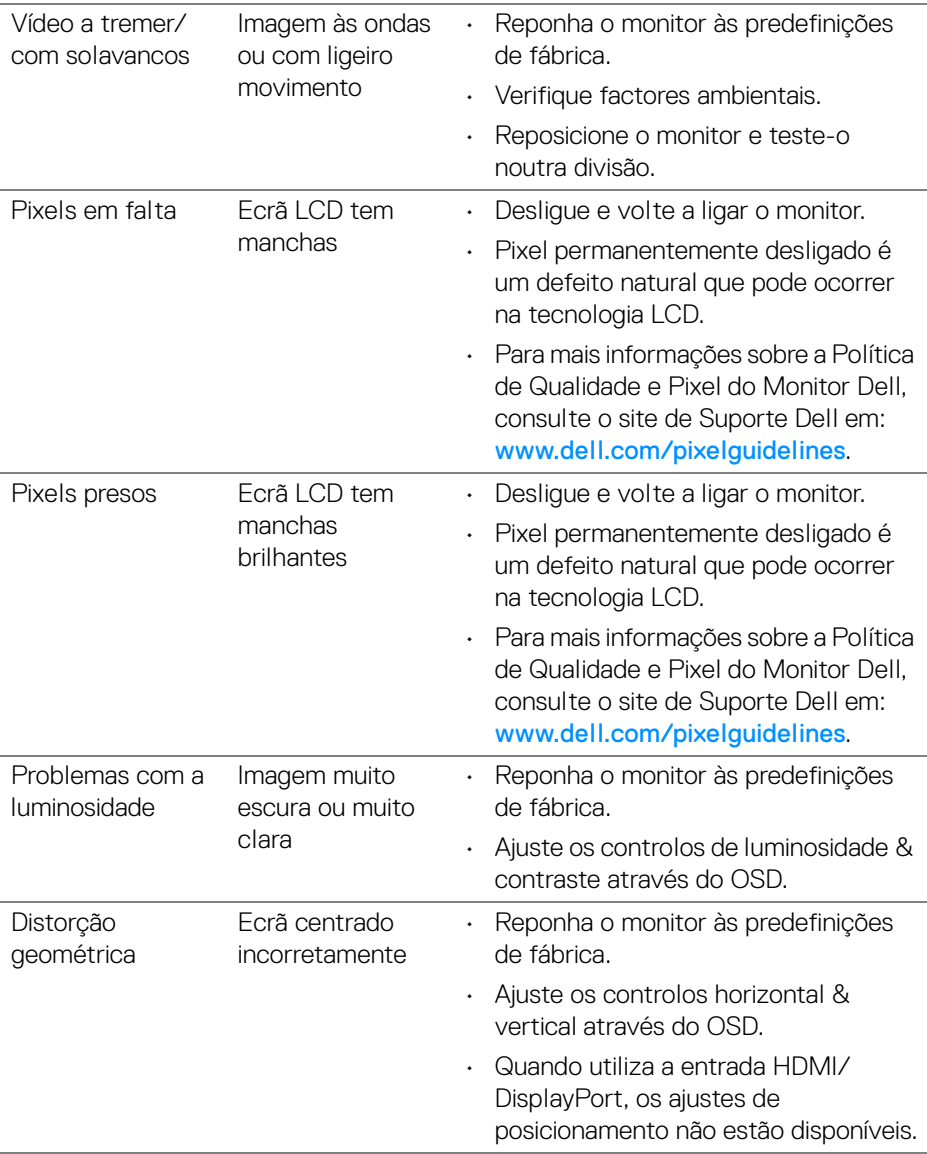

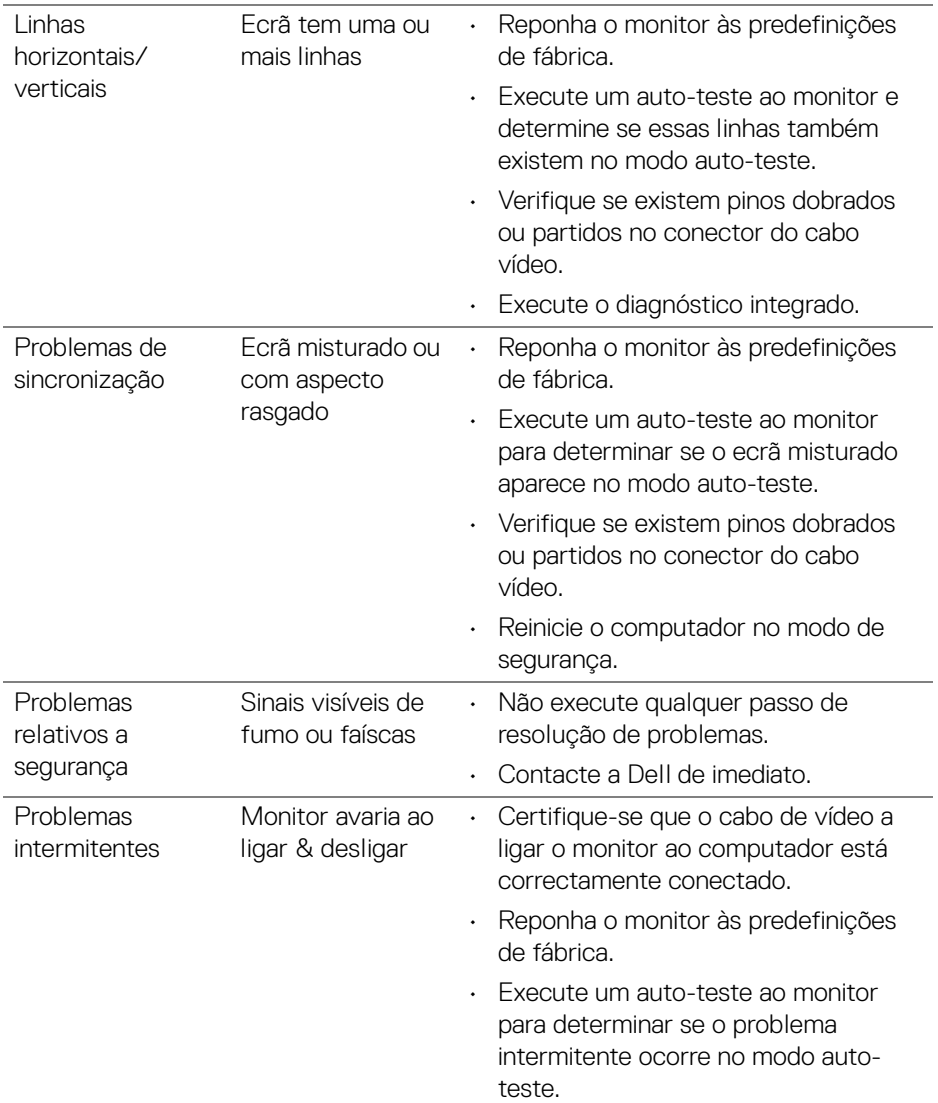

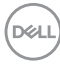
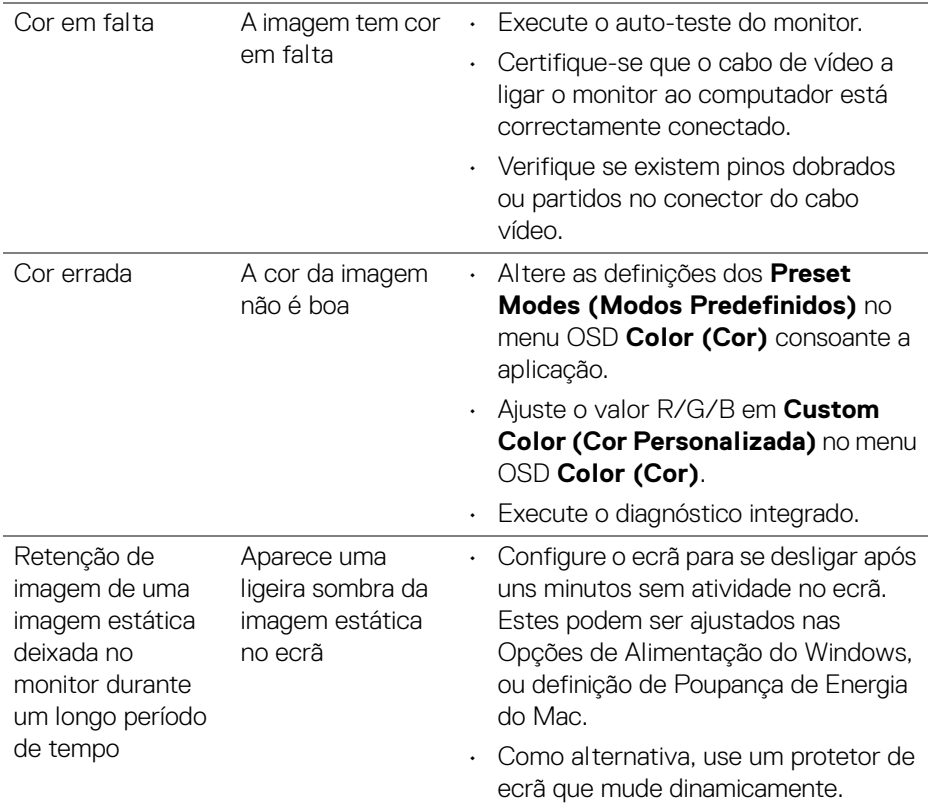

 $($ DELL

# **Problemas específicos do produto**

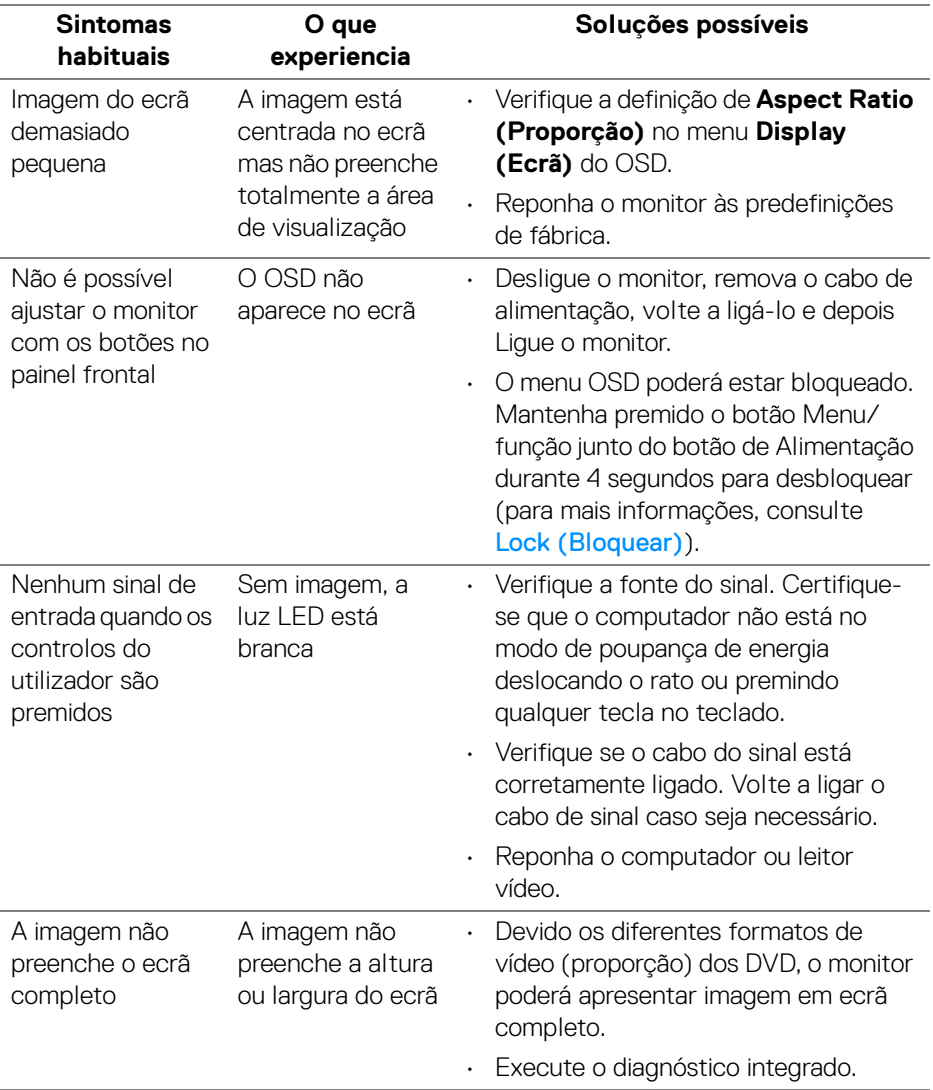

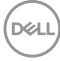

# **Problemas Específicos dos Altifalantes**

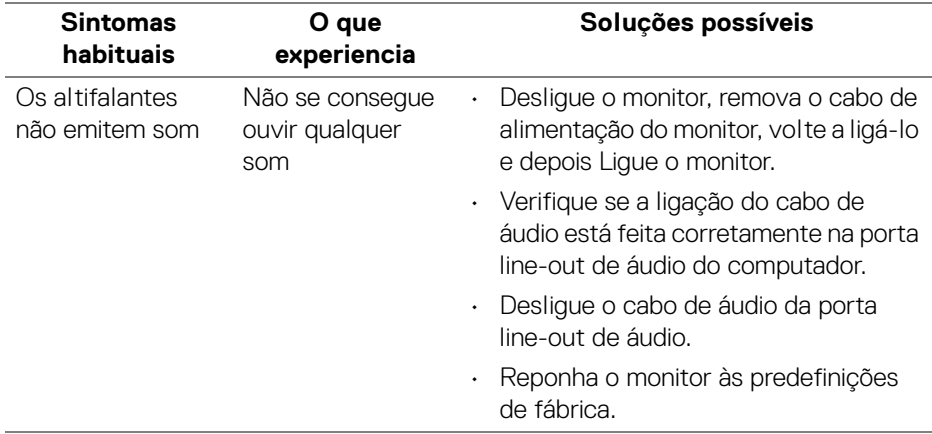

# **Apêndice**

#### **AVISO: Instruções de segurança**

#### **AVISO: A utilização de controlos, ajustes ou procedimentos que não os especificados nesta documentação pode resultar na exposição a choque, perigos eletricos e/ou perigos mecânicos.**

Para informações sobre as instruções de segurança, consulte a Informação de Segurança, Ambiental e Regulatória (SERI).

## **Avisos FCC (apenas E.U.A.) e outras informações regulatórias**

Para avisos FCC e outras informações regulatorias, consulte o website de conformidade regulatória em www.dell.com/regulatory\_compliance.

## **Contactar a Dell**

Para clientes nos Estados Unidos, ligue 800-WWW-DELL (800-999-3355).

### **Base de dados de produto da UE para etiqueta energética e folha de informações de produto**

S2721Q: https://eprel.ec.europa.eu/qr/344898

S2721QS: https://eprel.ec.europa.eu/qr/346947

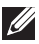

**NOTA: Caso não tenha uma ligação ativa à Internet, pode encontrar as informações de contacto na sua fatura de compra, guia de transporte, conta ou catálogo de produtos Dell.**

**A Dell disponibiliza diversas opções de suporte e reparação online e telefónico. A disponibilidade varia consoante o país e produto, e alguns serviços podem não estar disponíveis na sua zona.** 

- Assitência técnica online [www.dell.com/support/monitors](https://www.dell.com/support/monitors)
- Contactar a Dell [www.dell.com/contactdell](https://www.dell.com/contactdell)

DØLI